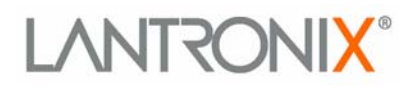

# **ETS Installation Guide**

**For ETS8PS, ETS16PS, ETS16PR, and ETS32PR** 

 **Multiport Device Servers** 

Part Number 900-401 Revision A April 2005

## **Copyright and Trademark**

The information in this guide may change without notice. The manufacturer assumes no responsibility for any errors which may appear in this guide.

AppleTalk, Chooser, and Macintosh are trademarks of Apple Computer Corp. LaserJet and Bitronics are trademarks of Hewlett Packard. Centronics is a registered trademark of Centronics Data Computer Corp. PostScript is a trademark of AdobeSystems, Inc. DEC and LAT are trademarks of Digital Equipment Corporation. Ethernet is a trademark of XEROX Corporation. NetWare is a trademark of Novell Corporation. UNIX is a registered trademark of The Open Group. Windows for Workgroups, Windows 95, Windows 98, Windows 2000, and Windows NT are trademarks of Microsoft Corporation.

Copyright 2004, Lantronix. All rights reserved. No part of the contents of this book may be transmitted or reproduced in any form or by any means without the written permission of Lantronix. Printed in the United States of America.

### **Contacts**

#### **Lantronix Corporate Headquarters**

15353 Barranca Parkway Irvine, CA 92618, USA Phone: 949-453-3990 Fax: 949-453-3995

#### **Technical Support**

Phone: 800-422-7044 or 949-453-7198 Fax: 949-450-7226 Online: [www.lantronix.com/support](http://www.lantronix.com/support) Email [support@lantronix.com](mailto:ord\support@lantronix.com)

#### **Sales Offices**

For a current list of our domestic and international sales offices, go to the Lantronix web site at<http://www.lantronix.com/about/contact/index.html>

## **Disclaimer and Revisions**

This product has been designed to comply with the limits for a Class A digital device pursuant to Part 15 of FCC Rules. These limits are designed to provide reasonable protection against such interference when operating in a commercial environment. This equipment generates, uses, and can radiate radio frequency energy, and if not installed and used in accordance with this guide, may cause harmful interference to radio communications.

Operation of this equipment in a residential area is likely to cause interference in which case the user, at his or her own expense, will be required to take whatever measures may be required to correct the interference.

Changes or modifications to this device not explicitly approved by Lantronix will void the user's authority to operate this device.

Cet appareil doit se soumettre avec la section 15 des statuts et règlements de FCC. Le fonctionnement est subjecté aux conditions suivantes:

(1)Cet appareil ne doit pas causer une interférence malfaisante.

(2) Cet appareil doît accepter n'importé quelle interférence reìue qui peut causer une opération indésirable.

The information in this guide may change without notice. The manufacturer assumes no responsibility for any errors that may appear in this guide.

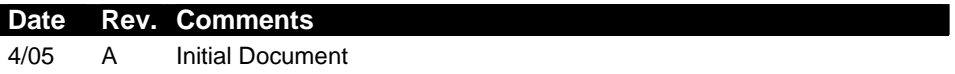

# **Contents**

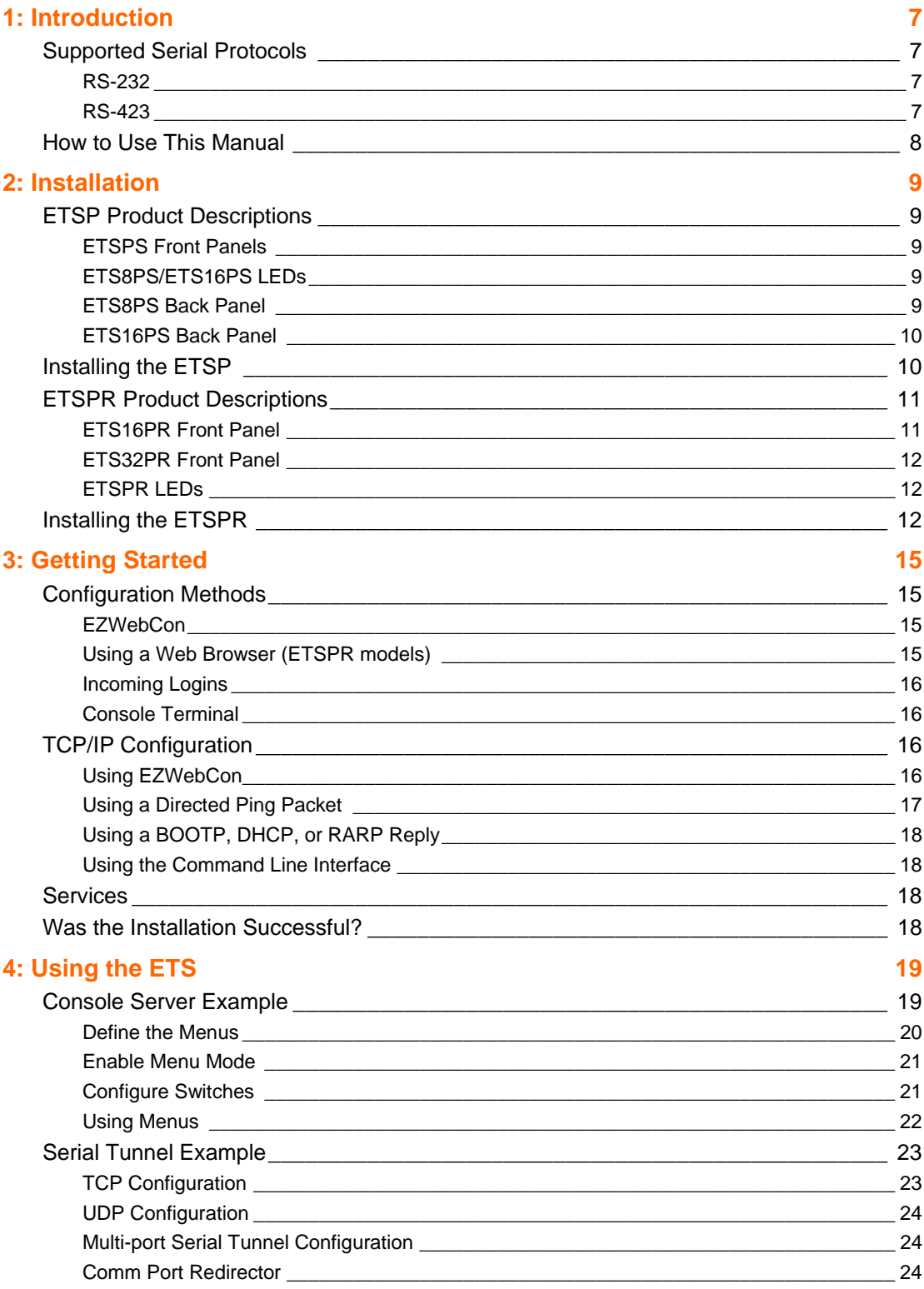

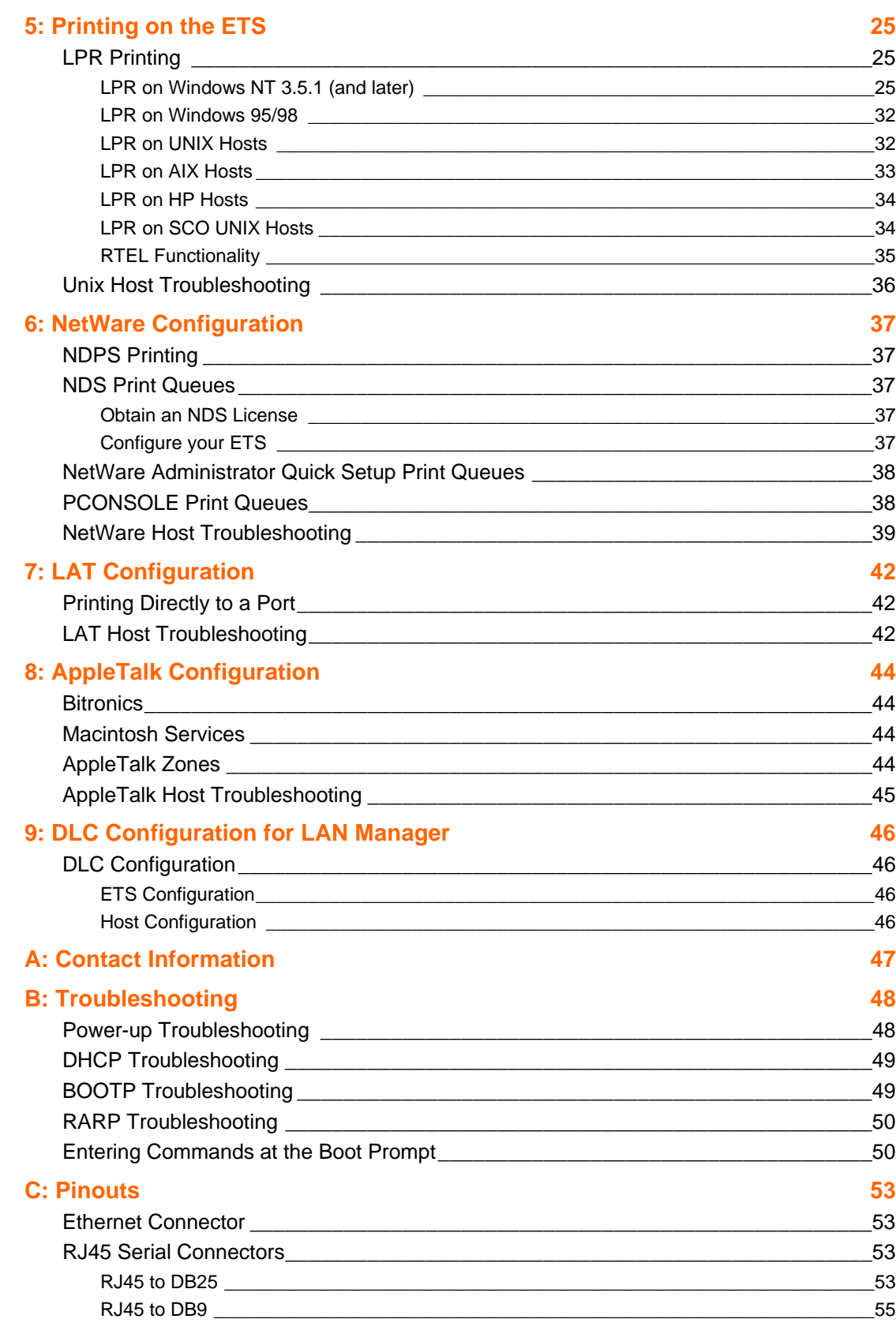

**D: Updating Software 66 and 100 states 100 states 100 states 100 states 100 states 100 states 100 states 100 states 100 states 100 states 100 states 100 states 100 states 100 states 100 states 100 states 100 states 100 st** 

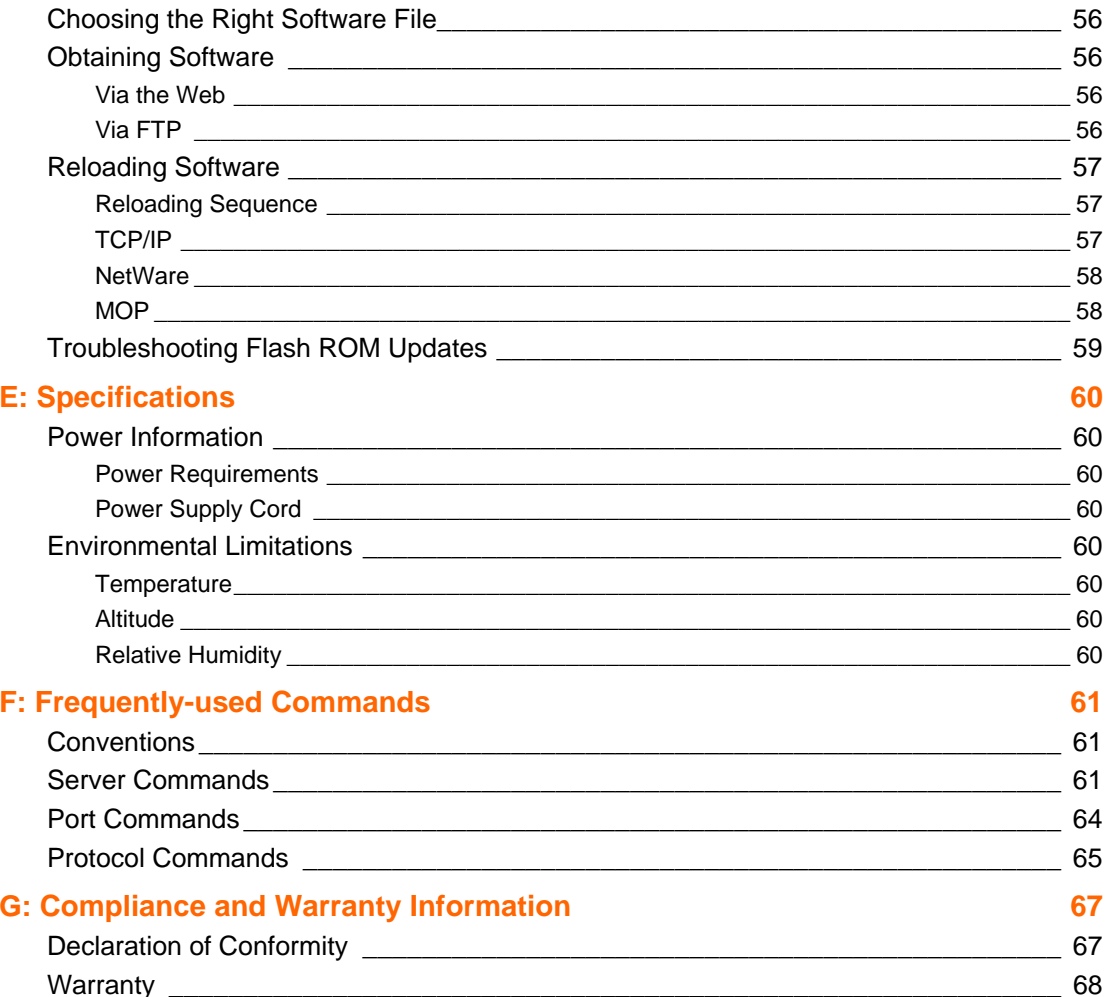

# <span id="page-6-0"></span>*1: Introduction*

The Lantronix ETS (ETS8PS, ETS16PS, ETS16PR, and ETS32PR) is a multi-port device server providing shared network access to terminals, devices, console ports, and printers for a variety of network protocols and operating systems. The ETS supports the TCP/IP, IPX (NetWare), Local Area Transport (LAT), AppleTalk (EtherTalk), and Microsoft LAN Manager protocols.

*Note: In this manual, all ETS servers will be referred to as "the ETS" unless a distinction needs to be made between models.* 

The ETS stores its executable software in Flash (rewritable) ROM, meaning that it does not have to download software from a host each time it boots. Software must only be downloaded when a new software version becomes available. See *[D:Updating Software](#page-55-0)* for more information.

# <span id="page-6-1"></span>**Supported Serial Protocols**

All ETS models support the RS-232/423 serial protocol.

### <span id="page-6-2"></span>**RS-232**

The RS-232 line interface standard is a single-ended peer-to-peer interface. Today's personal computers typically have at least one RS-232 serial port. It is the most common serial protocol used today.

RS-232 is used for connecting devices across short distances at speeds up to 230.4 kb/s. Faster speeds require shorter cabling to ensure error-free communication. The maximum cable length at a given speed is determined by many factors, including the immediate electrical environment and the quality of cable used, but is usually less than 15 meters at high speeds.

## <span id="page-6-3"></span>**RS-423**

All of the ETS models support the RS-423 line interface standard. RS-423 devices are interoperable with RS-232 devices. That is, RS-232 ports can receive data reliably from RS-423 ports and vice-versa.

The main difference between RS-423 and RS-232 is that RS-423 employs lower voltage signaling and differential receivers. RS-423 still uses single-ended transmitters for compatibility with RS-232 receivers.

RS-423 is generally rated at higher speeds over longer cabling runs than RS-232. Maximum data rates of 230.4 kb/s are possible on ETS-PR models, and 115.2 kb/s is the maximum on ETS-P models.

# <span id="page-7-0"></span>**How to Use This Manual**

*5:Printing on the ETS 6:NetWare Configuration 7:LAT Configuration 8:AppleTalk Configuration 9:DLC Configuration for LAN Manager*

*A:Contact Information B:Troubleshooting C: Pinouts D:Updating Software E:Specifications F:Frequently-Used Commands G:Compliance and Warranty Information*

*2:Installation* Explains how to physically install the ETS.

*3:Getting Started* Explains the minimum configuration needed.

*4:Using the ETS* Explains some of the ways that you can use your ETS.

Chapters 5 through 9 cover protocol-specific setup needed to install print queues and otherwise use the ETS.

Appendices A through F provide supplementary information.

Read chapters 2 through 4 in order, then proceed to the protocol-specific chapter that relates to your network. Refer to *F:Frequently-Used Commands* as needed. The *Device Server Reference Manual*, located on the CD-ROM and web site, provides additional information about configuring and using your ETS.

# <span id="page-8-0"></span>*2: Installation*

This chapter describes the various ETS models and shows how to install them into a basic network configuration. The ETSPS models will be explained first. For ETSPR descriptions and installation instructions, skip to *ETSPR Product Descriptions*.

# <span id="page-8-1"></span>**ETSP Product Descriptions**

### **ETSPS Front Panels**

<span id="page-8-2"></span>The front panel of all ETSP models has a Test/Reset button (called Reset on the ETS8PS and ETS16PS), seven LEDs, and a power switch. Pressing the Reset button for 5 seconds while the unit powers up will flush the NVR (factory reset).

## <span id="page-8-3"></span>**ETS8PS/ETS16PS LEDs**

The seven LEDs are explained in the following table.

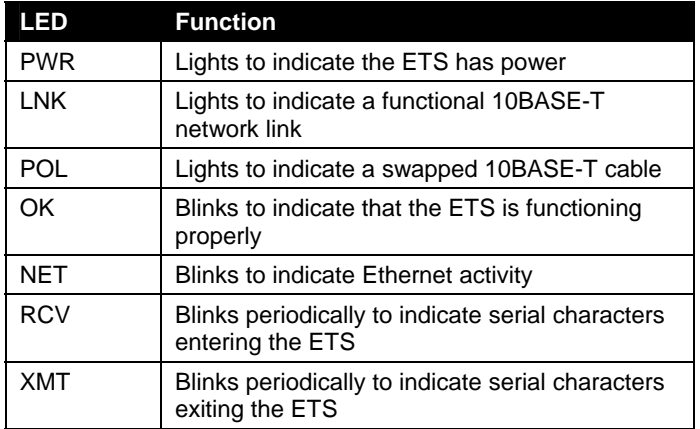

#### **Table 2-1. ETS8PS/ETS16PS LED Functionality**

## <span id="page-8-4"></span>**ETS8PS Back Panel**

The back panel of the ETS8PS has a power plug, an AUI Ethernet port, an RJ45 10BASE-T Ethernet port, and eight RJ45 serial ports.

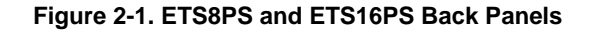

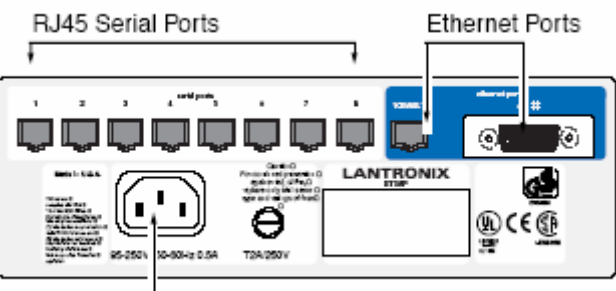

Power Plug

## <span id="page-9-0"></span>**ETS16PS Back Panel**

The back panel of the ETS16PS has a power plug, an AUI Ethernet port, a 10BASE-T Ethernet port, and 16 RJ45 serial ports.

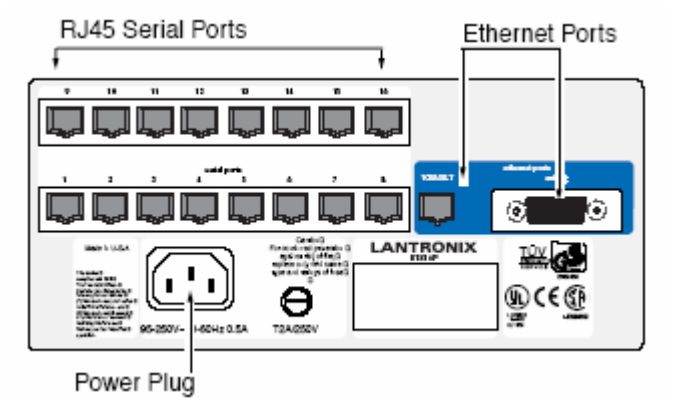

#### **Figure 2-2. ETS16PS Back Panel**

# <span id="page-9-1"></span>**Installing the ETSP**

The following two diagrams show properly-installed ETSP servers.

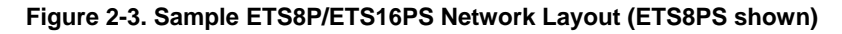

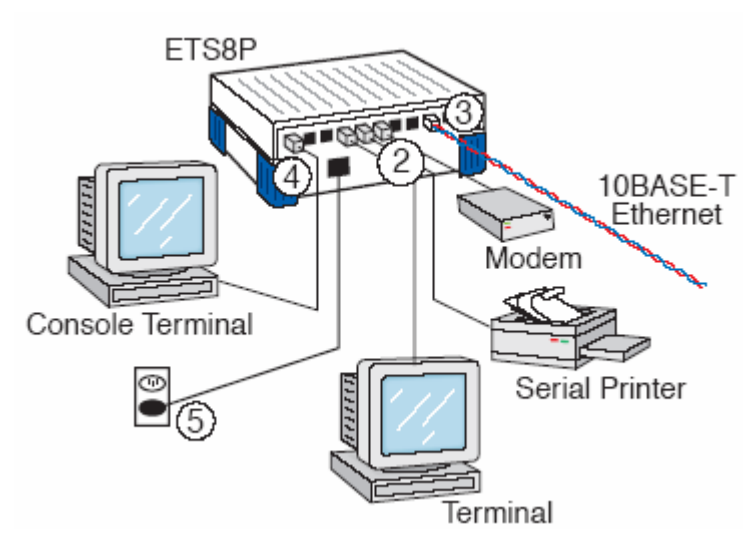

To install the ETS, complete the following steps in order. Refer to the numbers in the previous figure.

1. Select a location for the ETS.

When choosing a location, keep in mind the environmental restrictions discussed in *E:Specifications*.

2. Connect one or more serial devices to the ETS.

*Note: The default serial port settings are 9600 baud, 8 bit characters, no parity, 1 stop bit, and Xon-Xoff flow control. See C:Pinouts for information on what kinds of device attachments the ETS supports.* 

- 3. It is recommended to connect a terminal to the ETS console port (port 1). This will enable you to receive diagnostic and initial configuration messages.
- 4. Connect an Ethernet cable to **either** the 10BASE-T port (shown) **or** a transceiver connected to the AUI port.

*Note: The ETS will boot without a valid Ethernet connection, but it will pause to print a message (seen on the console port) asking if you want to stop at the Boot> prompt. If you do not respond to this message, it will wait for 10 seconds and then finish booting.* 

- 5. Attach one end of the power cable to the ETS and plug the other end into an electrical outlet.
- 6. Flip the power switch to turn the unit ON. The ETS will go through two steps to begin normal operation:
	- *a)* It runs through a set of power-up diagnostics for approximately 12 seconds. The LEDs show varying patterns corresponding to the tests being run.
	- *b)* It tries to obtain TCP/IP configuration information via DHCP, BOOTP, and RARP. This may take as long as 15 seconds if no hosts answer the requests. During this step, the OK LED blinks approximately 3 times per second and the NET LED blinks occasionally.
- 7. Install EZWebCon on your 32-bit Windows PC computer. The EZWebCon software is located on the distribution CD-ROM. Alternatively, download it from [ftp://ftp.lantronix.com.](ftp://ftp.lantronix.com/)

# <span id="page-10-0"></span>**ETSPR Product Descriptions**

### **ETS16PR Front Panel**

<span id="page-10-1"></span>The ETS16PR has 16 RJ45 serial ports, a Reset button, an AUI Ethernet port, an RJ45 Ethernet port for 10/100BASE-T, several LEDs, and a power switch.

#### **Figure 2-4. ETS16PR Front Panel**

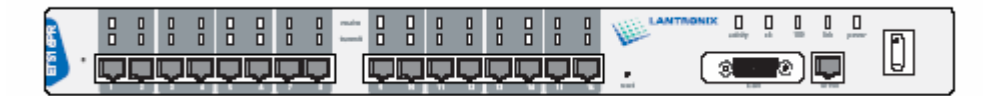

**Note:** The first RJ45 port is also the serial console port. Use it as a method for the initial setup or troubleshooting.

## <span id="page-11-0"></span>**ETS32PR Front Panel**

The ETS32PR has 32 RJ45 serial ports, a Reset button, an AUI Ethernet port, an RJ45 Ethernet port for 10/100BASE-T, several status LEDs, and a power switch.

#### **Figure 2-5. ETS32PR Front Panel**

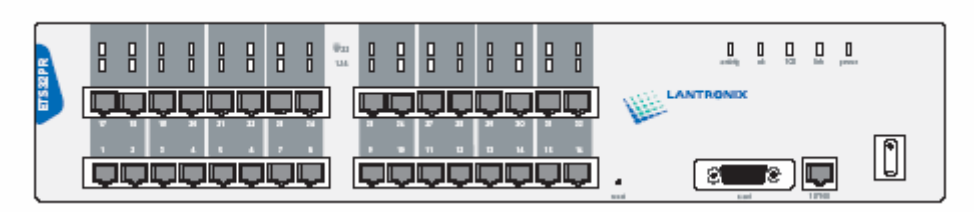

*Note: The first RJ45 port is also the serial console port. Use it as a method for the initial setup or troubleshooting.* 

## <span id="page-11-1"></span>**ETSPR LEDs**

Each ETSPR has a total of 37 LEDs. Each serial port has one (ETS32PR) or two (ETS16PR) corresponding LEDs that indicate receive and transmit activity, and there are five status LEDs on the right side of the case.

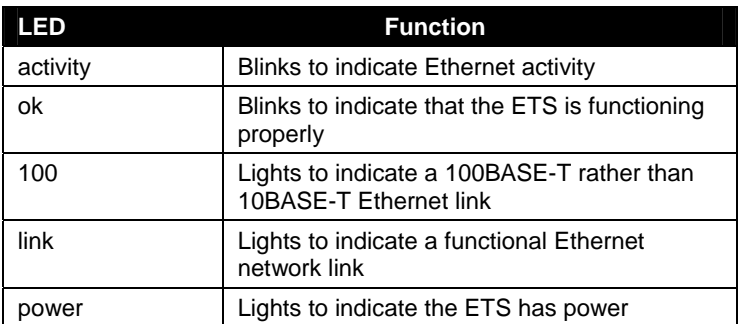

#### **Table 2-2. ETSPR Port LED Functionality**

# <span id="page-11-2"></span>**Installing the ETSPR**

The following diagram shows a properly-installed ETS16PR. Installation will generally be the same for all ETSPR models, the only difference being the number of serial ports available. See *ETSPR Product Descriptions* on page 11 for more information.

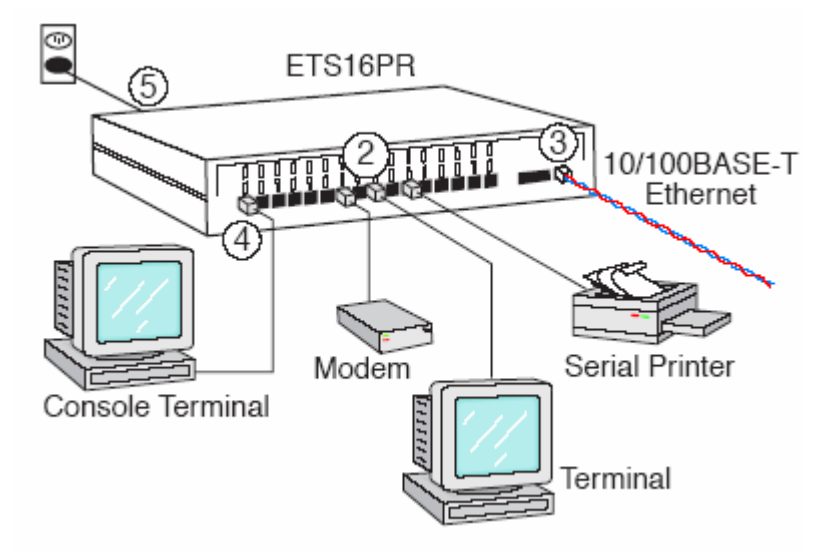

**Figure 2-6. Sample ETSPR Network Layout (ETS16PR shown)** 

To install the ETS, complete the following steps in order:

1. Attach the two rack mount brackets to your ETS and attach your bracketed ETS to your rack. The brackets should go on both front corners or both rear corners. (This is only necessary if you would like to mount the unit on a rack.)

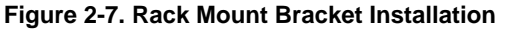

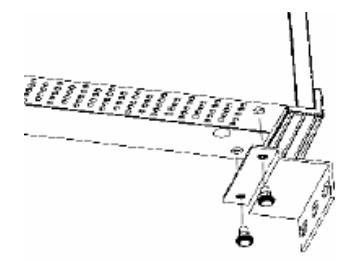

2. Connect one or more serial devices to the ETS.

*Note: The default serial port settings are 9600 baud, 8 bit characters, no parity, 1 stop bit, and Xon-Xoff flow control. See C:Pinouts for information on what kinds of device attachments the ETS supports.* 

- 3. It is recommended to connect a terminal to the ETS console port (port 1). This will enable you to receive diagnostic and initial configuration messages.
- 4. Connect an Ethernet cable to **either** the 10BASE-T port (shown) **or** a transceiver connected to the AUI port.

*Note: The ETS will boot without a valid Ethernet connection, but it will pause to print a message (seen on the console port) asking if you want to stop at the Boot> prompt. If you do not respond to this message, it will wait for 10 seconds and then finish booting.* 

- 5. Attach one end of the power cable to the ETS and plug the other end into an electrical outlet.
- 6. Flip the power switch to turn the unit ON. The ETS will go through two steps to begin normal operation:
- *a)* It runs through a set of power-up diagnostics for approximately 12 seconds. The LEDs show varying patterns corresponding to the tests being run.
- *b)* It tries to obtain TCP/IP configuration information via DHCP, BOOTP, and RARP. This may take as long as 15 seconds if no hosts answer the requests. During this step, the OK LED blinks approximately 3 times per second and the NET LED blinks occasionally.
- 7. Install EZWebCon on your 32-bit Windows PC computer. The EZWebCon software is located on the distribution CD-ROM. Alternatively, download it from [ftp://ftp.lantronix.com.](ftp://ftp.lantronix.com/)

# <span id="page-14-0"></span>*3: Getting Started*

It is important to consider the following points before logging into and configuring the ETS:

- You must configure the ETS IP address before any TCP/IP functionality is available. You cannot use the ThinWeb Manager until you have configured an IP address.
- Changing any server, service, or port setting requires privileged user status. The default privileged password is **system**.
- The login password is required for remote console logins. The default login username is **access**. The login password is not required by default.

*Note: If you would like to change either the privileged or login password, either use EZWebCon or refer to the Device Server Reference Manual located on the CD-ROM*.

# <span id="page-14-1"></span>**Configuration Methods**

### **EZWebCon**

<span id="page-14-2"></span>The EZWebCon configuration software is the recommended way to configure the ETS. EZWebCon's graphical user interface guides first time users through the initial configuration process and allows experienced users to update any configurable parameters.

EZWebCon requires a Java Virtual Machine (JVM) on the client. Lantronix provides JVM installers for Solaris and 32-bit Windows users, as well as source code and instructions for compiling it for other systems.

The EZWebCon software is located on the distribution CD-ROM. All instructions for installing EZWebCon are provided in the README file. For assistance once EZWebCon is running, refer to the EZWebCon on-line help.

*Note: EZWebCon is also available from the Lantronix website and FTP server. See D:Updating Software for more information*.

### <span id="page-14-3"></span>**Using a Web Browser (ETSPR models)**

The ThinWeb Manager web browser interface allows you to log into and configure your ETS using a standard web browser with JavaScript enabled. Simply type the ETS IP address or resolvable text name into the browser's URL/Location field (for example, http://111.222.333.444).

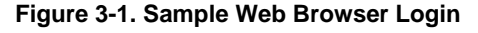

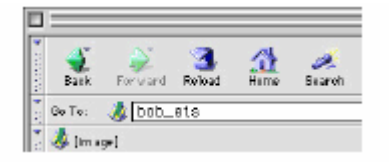

Once you have connected to the ETS, you will see the Lantronix ThinWeb Manager interface. Use the left-hand menu to navigate to subpages where you can configure important settings as well as view statistics and other server information.

*Note: Do not use the ThinWeb Manager until the IP is configured. See TCP/IP Configuration.*

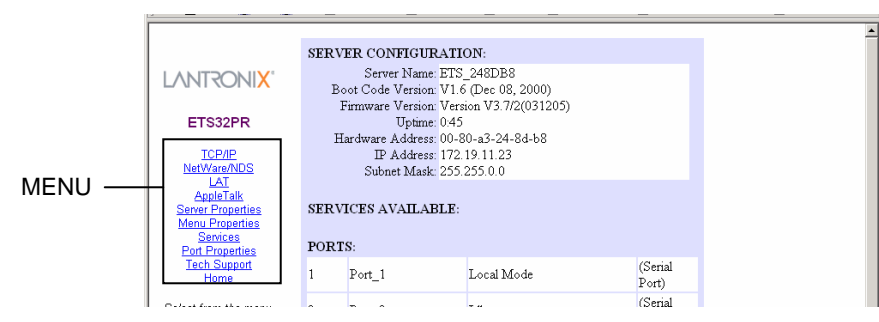

**Figure 3-2. ThinWeb Manager Interface** 

## <span id="page-15-0"></span>**Incoming Logins**

Incoming logins made via EZWebCon can be used to configure the ETS. Incoming LAT and TCP/IP logins can also be used.

Incoming Telnet is only possible if your ETS has an IP address configured. Incoming Telnet is enabled by default to allow TCP/IP connections. To change this setting, use the **Define Server Incoming** command described in the Command Reference chapter of the Device Server Reference Manual located on the CD-ROM.

Incoming logins do not prompt for a login password, so you may wish to disable them for security reasons. If it is undesirable to disable incoming logins, the ETS can be configured to prompt for a password with the **Define Server Incoming Password Enabled** command.

## <span id="page-15-1"></span>**Console Terminal**

To configure the ETS via a console terminal, attach a terminal to the serial console port (port 1) and press the **Return** key. You will see a **Local>** prompt at which you can enter configuration commands.

# <span id="page-15-2"></span>**TCP/IP Configuration**

The EZWebCon configuration software is the easiest way to configure the ETS. The following sections cover IP address configuration methods for TCP/IP hosts.

The ETS IP address must be configured before any TCP/IP functionality is available. Use one of the following methods to set the IP address: EZWebCon; a directed Ping packet; a BOOTP, DHCP, or RARP reply; or commands entered via the command line interface on a terminal console.

## <span id="page-15-3"></span>**Using EZWebCon**

Use the following steps to assign an IP address using the EZWebCon Expert Shell.

- 1. From the Action menu, select Assign IP Address.
- 2. Enter or change the IP-related settings:
	- a) For Ethernet Address, enter the number that appears on the bottom label of your ETS.
- b) For IP Address, enter the desired IP address to use for this ETS. The IP address should be on the same subnet as the PC running EZWebCon.
- c) For Subnet Mask, change the values provided only if you wish to use a mask other than the default. The default value should be correct in most cases.
- d) For Loadhost, enter the IP address of the loadhost where you intend to store your operating code.
- 3. Click OK.
- 4. Reboot the ETS. EZWebCon will let you know whether the configuration was successful.

*Note: If you have an older version of EZWebCon, refer to the ReadMe that was included with it.* 

### <span id="page-16-0"></span>**Using a Directed Ping Packet**

The ARP/ping method is available under UNIX and Windows-based systems. If the ETS has no IP address, it will set its address from the first directed IP packet it receives.

On a UNIX host, create an entry in the host's ARP table and substitute the intended IP address and the hardware address of the ETS, then ping the ETS. This process typically requires superuser privileges. The IP address should be on the same subnet as the PC running EZWebCon.

#### **Figure 3-3. ARP and Ping on UNIX**

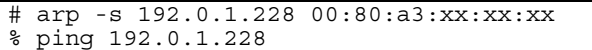

In order for the ARP command to work on Windows 95, the ARP table on the PC must have at least one IP address defined other than its own. If the ARP table is empty, the command will return an error message. Type **ARP -A** at the DOS command prompt to verify that there is at least one entry in the ARP table.

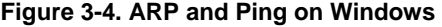

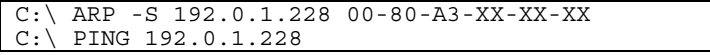

*Note: There should be replies from the IP address if the ARP command worked.* 

When the ETS receives the ping packet, it will notice that its IP address is not set and will send out broadcasts to see if another node is using the specified address. If no duplicate is found, the ETS will use the IP address and will respond to the ping packet.

The ETS will not save the learned IP address permanently; this procedure is intended as a temporary measure to enable EZWebCon to establish communication and allow an administrator to Telnet into the ETS. Once logged in, the administrator can enter the **Define Server IPaddress** command to make the address permanent.

**Figure 3-5. Configuring Permanent IP Address** 

| % telnet 192.0.1.228                    |
|-----------------------------------------|
| Trying 192.0.1.228                      |
| Lantronix ETSx Version $n.n/n$ (yymmdd) |

```
Type Help at the 'Local >' prompt for assistance.
Enter Username> gopher 
Local> SET PRIVILEGED 
Password> system (not echoed) 
Local>> DEFINE SERVER IPADDRESS 192.0.1.228 
Local>> DEFINE SERVER SUBNET MASK 255.255.255.0
```
Any host wishing to access the ETS will have to be told the ETS' IP address. This is typically configured in the UNIX file /etc/hosts or via a nameserver. Refer to the host's documentation for additional information.

## <span id="page-17-0"></span>**Using a BOOTP, DHCP, or RARP Reply**

At boot time a host-based DHCP, BOOTP, or RARP server can respond to an ETS request for an available IP address. For information about configuring the DHCP, BOOTP, or RARP server, see your host documentation.

## <span id="page-17-1"></span>**Using the Command Line Interface**

- 1. Connect to the serial port (Port\_1) using a console terminal or a terminal emulation program, and press **Enter**. The serial port settings are 9600 baud, 8 bits, 1 stop bit, no parity.
- 2. Become the privileged user.

#### **Figure 3-6. Becoming the Privileged User**

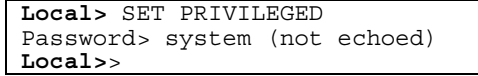

3. Enter the new IP address.

#### **Figure 3-7. Configuring the IP Address**

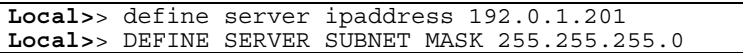

<span id="page-17-2"></span>For additional command line reference (for use with Telnet or a terminal console), see the ETS Reference Manual available for download from www.lantronix.com/support/docs/index.html .

# <span id="page-17-3"></span>**Was the Installation Successful?**

If the ETS appears to be working and the unit is connected to the network, there are a couple of ways to confirm that the unit is visible to network hosts:

- If the ETS has an IP address, ping it from a TCP/IP host.
- ◆ If the ETS has an IP address, use EZWebCon to log into it.

When you are satisfied that the ETS is working properly, proceed to *3:Getting Started*. If the ETS does not boot properly, see *B:Troubleshooting*.

# <span id="page-18-0"></span>*4: Using the ETS*

The sections in this chapter show how to use the ETS in a variety of applications.

For detailed instructions on how to set up the ETS as a console server, see Console Server Example.

For instructions on how to use the ETS in serial tunnel mode, see *Serial Tunnel Example* on page 23.

For information about using the ETS with the Lantronix Comm Port Redirector, see *Comm Port Redirector* on page 24.

Keep in mind that you must reboot the ETS after issuing a Define command. The command will take effect when the ETS reboots. The one exception is that Define Port commands take effect when a port is logged out.

# <span id="page-18-1"></span>**Console Server Example**

When you use the ETS as a console server, you can remotely manage devices and equipment from anywhere on the network.

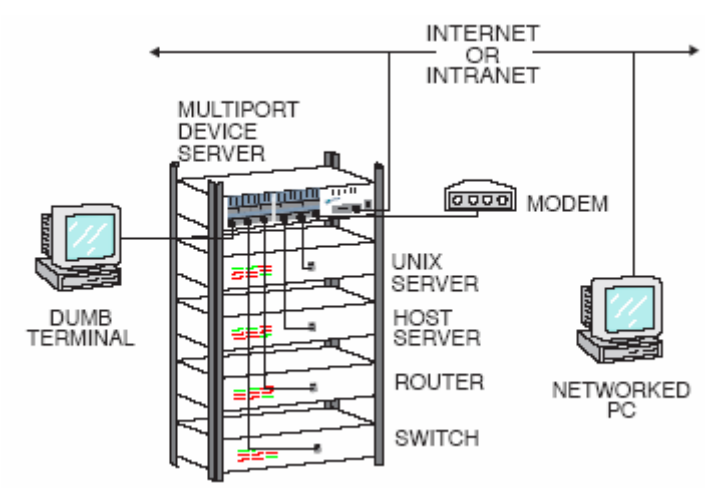

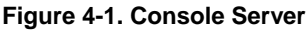

To use the ETS as a console server, you must connect the ETS serial ports to the serial console/management ports of other equipment such as UNIX servers, PBX switches, routers, network switches, or other similar devices.

Once you have completed the connections, you can establish a Telnet connection to the ETS IP address and socket number of the desired port. The ETS serial ports allow two types of socket connections: Telnet IAC interpretation at socket 200x, and raw TCP connections at socket 300x, where x is the port number. For example, to open a Telnet connection to port 4 of an ETS at IP address 192.0.1.168, you would issue the command "Telnet 192.0.1.168 2004" from your system prompt. In a Windows environment, use a space instead of a colon in the command syntax.

In addition to direct Telnet connections, you can use the ETS' built-in menu feature. The ETS menu allows you to connect to the IP address of the ETS and be greeted with a menu with which to connect to each attached serial device. Menu choices are an easy way to let users access often-used hosts and services without needing to know any ETS command syntax, the IP addresses of the non-local devices, or the socket numbers involved.

**Figure 4-2. Sample Menu** 

| Lantronix Console Server |               |  |  |  |
|--------------------------|---------------|--|--|--|
| 1) Cisco Router          | 5) PBX Switch |  |  |  |
| 2) Sun Server            | 6) ETS Prompt |  |  |  |
| 3) HPUX Server           | 7) Logout     |  |  |  |
| 4) Linux Server          | 81            |  |  |  |
|                          |               |  |  |  |
| Enter Selection:         |               |  |  |  |

## <span id="page-19-0"></span>**Define the Menus**

To give your menu a name, use a Define Menu Title command.

```
Figure 4-3. Menu Title
```

```
Local>> DEFINE MENU TITLE "Lantronix Console Server:"
```
Create menus entries with the **Define Menu** command. (To temporarily test menu entries without making them permanent, you may choose to use the **Set Menu** command.) Users type the number of the command they wish to execute and press **Enter**.

The basic syntax of the **Define Menu** command includes:

- $\bullet$  a menu item number
- a menu item name
- $\bullet$  a command that is executed when the user chooses that menu item.

#### **Figure 4-4. Generic Menu Command**

```
Local>> DEFINE MENU n "Name" "command"
```
*NOTE: You must enclose both the menu item and the command in their own sets of quotation marks.* 

There are three types of menu entries.

- $\blacklozenge$  Those that connect users to devices on the network (see Figure 4-5)
- $\blacklozenge$  Those that connect users to devices attached to the ETS (see Figure 4-6)
- ◆ Those that function locally on the ETS (see Figure 4-7)

To allow users to connect to a device on the network from a terminal connected to the ETS, use a **Telnet** command.

**Figure 4-5. Menu Entries for network Connections** 

```
Local>> DEFINE MENU 1 "Cisco Router" "telnet 192.0.1.250;kill" 
Local>> DEFINE MENU 2 "Sun Server" "telnet 192.0.1.251;kill"
```
To allow users to connect from the network to a device connected to the ETS (or from one ETS port to another) add a **Connect Local** command.

#### **Figure 4-6. Menu Entries for manipulating the ETS**

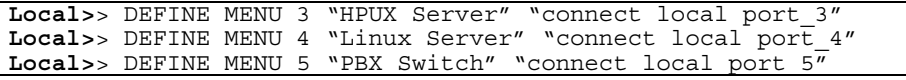

To allow users to access a local service on the ETS, add a general **ETS** command.

#### **Figure 4-7. Menu Entries for manipulating the ETS**

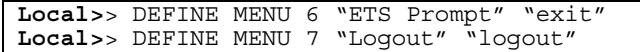

*NOTE: The Exit command only works in menu mode. It allows users to return to the Local> prompt on the ETS on which the menu was configured. It is helpful to include this command in your menus until you have full tested them – otherwise there is no way for users on menu mode ports to return to the Local> prompt.* 

To review the menu that you have just created, type **List Menu** at the **Local>** prompt. The menu created by the previous commands would look like this:

**Figure 4-8. New Menu** 

```
Local 1>> show menu
Title for the menu is "Lantronix Console Server" 
  1: Cisco Router --> "telnet 192.0.1.250;kill" 
  2: Sun Server --> "telnet 192.0.1.251;kill" 
  3: HPUX Server --> "connect local port_3" 
  4: Linux Server --> "connect local port_4" 
 5: PBX Switch --> "connect local port 5"
  6: ETS Prompt --> "exit" 
  7: Logout --> "logout"
```
## <span id="page-20-0"></span>**Enable Menu Mode**

You must enable menu mode for all ports on which you wish the menu system to work. Ports 2-4 will be used for the examples in this section.

#### **Figure 4-9. Enabling Menu Mode**

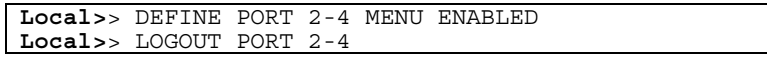

*Note: If you want incoming logins from the network to be able to use the menu, you must enable menu mode on port 0.* 

Users who Telnet into the ETS would see the menu rather than the **Local>** prompt.

*Note: Administrators can bypass the menu and get to the ETS command line by forming a Telnet connection to port 7000.* 

### <span id="page-20-1"></span>**Configure Switches**

Switches allow users to move around within open sessions and return to the ETS **Local>** prompt if needed. Configure a local switch to return to the local prompt. Also, configure backward and forward switches if you intend to allow serial port users to hold multiple sessions to remote servers. You must set switches for all of the ports for which menu mode is enabled (see *Define the Menus* on page 20).

Any key may be used for a switch, provided that the chosen keys do not interfere with the sessions. To use a control key, type a carat (^).

#### **Figure 4-10. Configuring Switches**

|  |  | Local>> DEFINE PORT 2-4 LOCAL SWITCH ^X    |
|--|--|--------------------------------------------|
|  |  | Local>> DEFINE PORT 2-4 FORWARD SWITCH ^F  |
|  |  | Local>> DEFINE PORT 2-4 BACKWARD SWITCH ^B |
|  |  | Local>> DEFINE PORT 2-4 BREAK LOCAL        |

*Note: Define Port Break Local allows the ETS to recognize the switches you just configured.* 

To check switch configurations, enter the Show/List Port command and specify the ports that are used for menu mode.

**Figure 4-11. Show Port Screen** 

```
Local 1>> show po 2
Port 2 : Username:
                                               Physical Port 2 (Idle)
   Char Size/Stop Bits: 8/1 Input Speed:<br>Flow Ctrl: Xon/Xoff Output Speed:<br>Parity: None Modem Control:
                                                                           9600
                                                                            9600
                                                                            None
                               Dynamic Local Switch:<br>^B Port Name:<br>Local Session Limit:
                                                                              ^\wedge\mathtt{X}Access:
    Backward:
                                                                         Port_2Break Ctrl:
                                                                                 4
                                        \hat{}F Terminal Type:
   Forward:
                                                                         Soft()
    Characteristics: Menu
```
### <span id="page-21-0"></span>**Using Menus**

When you log into a port with menu mode enabled, you will be presented with an initial login screen.

#### **Figure 4-12. Login Screen**

```
Lantronix ETSxx Version B3.6/3 (000410) 
Type HELP at the 'Local_10> ' prompt for 
assistance. 
Username>
```
1. Enter your user name (in this case, Bob) and press **Enter**.

#### **Figure 4-13. Login Screen, part 2**

Username> Bob

Press <CR> to continue..

2. As instructed, press the Return key once more to see the actual menu.

#### **Figure 4-14. Login Menu**

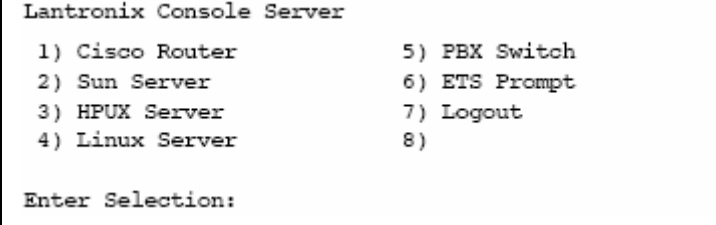

3. Type the number of the desired option and press **Enter**. For example, to connect to the Linux server, press 4 and then press **Enter**.

4. To return to the menu from your Linux session, press the configured Local Switch key. In this case, the Local Switch is Ctrl-X (see Figure 4-10).

*Note: Switch keys only work within sessions. They do not work from the menu screen - you must enter a menu number to go to a session from the menu screen.*

## <span id="page-22-0"></span>**Serial Tunnel Example**

Two ETS device servers can be connected to emulate a direct serial connection across a LAN or WAN. Servers connected in this way can pass data only—they will not be able to pass status signals (DSR/DTR, CTS/RTS, etc.) or preserve timing between characters. The basic network configuration for this virtual serial line is shown in Figure 4-15.

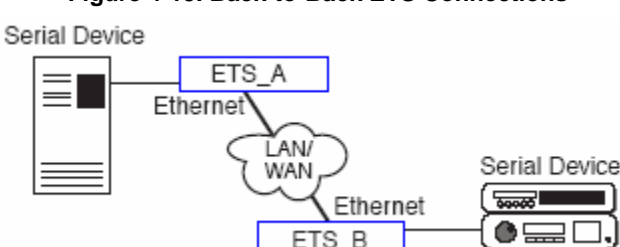

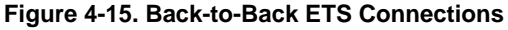

### <span id="page-22-1"></span>**TCP Configuration**

Assuming the ETS serial port parameters have been configured properly, the ETS device servers in Figure 4-15 are configured as follows:

ETS\_A

**Local>**> DEFINE PORT 2 DEDICATED TELNET 192.168.5.10:3001T **Local>**> DEFINE PORT 2 AUTOSTART ENABLED

ETS\_B

**Local>**> DEFINE PORT 3 ACCESS REMOTE **Local>**> DEFINE PORT 3 DEDICATED NONE **Local>**> DEFINE PORT 3 AUTOSTART DISABLED

*Note: If the ETS device servers are on different IP subnets, configure the default gateway on each unit with the Change Gateway command.* 

The above commands create a raw (8-bit clean) TCP connection between ETS\_A port 2 and ETS\_B port 3 once the units have been power-cycled. The commands for ETS\_A ensure that it will automatically connect to ETS\_B each time it is booted. The commands for ETS\_B ensure that it is always available to accept connections from ETS\_A. Once this connection is made, data is able to travel in both directions.

*Note: You must log out the ETS ports after configuring them so that the commands can take effect.*

## **UDP Configuration**

When the UDP protocol is used, there is no connection; each ETS must be told explicitly which hosts it is allowed to accept packets from. Each ETS would have to be configured to both send packets to and accept packets from the other ETS.

ETS\_A

```
Local>> DEFINE PORT 2 DEDICATED TELNET 192.168.5.10:4096U 
      Local>> DEFINE PORT 2 AUTOSTART ENABLED 
      Local>> DEFINE PORT 2 ACCESS DYNAMIC 
ETS_B 
      Local>> DEFINE PORT 3 DEDICATED TELNET 192.168.5.2:4096U 
      Local>> DEFINE PORT 3 AUTOSTART ENABLED 
      Local>> DEFINE PORT 3 ACCESS DYNAMIC
```
*Note: For further information on applicable environment strings, refer to the ETS Reference Manual.* 

Setting up dedicated hosts ensures that the units will always talk to each other. Enabling Autostart for both units enables one ETS to send data to the other ETS without having to wait for a serial carriage return to start the session. ETS\_B knows exactly which other ETS to accept connections from. Finally, when Autostart is enabled, the access mode must be either Local or Dynamic (Dynamic is more flexible).

## <span id="page-23-1"></span>**Multi-port Serial Tunnel Configuration**

You can create serial tunnels for any available ports on the ETS. Each serial tunnel must point from one ETS port to one different serial device port (such as a serial port on an ETS, MSS, or UDS server).

## <span id="page-23-2"></span>**Comm Port Redirector**

The Lantronix Comm Port Redirector application allows PCs to share modems and other serial devices connected to an ETS using Microsoft Windows or DOS communication applications. The Redirector intercepts communications to specified Comm ports and sends them over an IP network connection to the ETS serial port. This enables the PC to use the ETS serial port as if it were one of the PC Comm ports. Using their existing communications software, PC users dial out to a remote host through a modem connected to the ETS.

<span id="page-23-0"></span>The Comm Port Redirector software and installation instructions are included on the distribution CD-ROM and are available for download from [ftp://ftp.lantronix.com.](ftp://ftp.lantronix.com/)

# <span id="page-24-0"></span>*5: Printing on the ETS*

The EZWebCon configuration software is the easiest method for ETS configuration. The following sections cover print configuration methods for TCP/IP hosts.

*Note: Printing directly to a port is the easiest method for printing to the ETS. If you would like instructions for printing to a service, see the Device Server Reference Manual located on the CD-ROM.* 

# <span id="page-24-1"></span>**LPR Printing**

The ETS provides several major methods of printing via TCP/IP such as TCP/IP socket printing and Berkeley remote LPR and RTEL host software.

Two parameters must be configured for LPR printing:

- 1. The IP address or host name of the ETS.
- 2. The remote output queue (the name of the service on the ETS).

In addition, there are a few important things to note about LPR printing:

- ◆ Windows for Workgroups, Windows 95, and Windows 98 do not support LPR directly; however, Lantronix has provided a peer-to-peer printing solution on the distribution CD-ROM.
- Because of the way the LPR protocol is typically implemented on the host, the processing options and banner page are sent after the job data itself. The ETS will print a banner page at the end of a job, and cannot support most of the LPR options. If it is necessary to have the banner page at the beginning of the printout, install and use the RTEL software. If banners are not needed, they can be disabled.
- The ETS cannot print multiple copies of the print job when using the "-#n" lpr option.
- If two print queues on the host refer to two services on the same ETS, they must use separate spooling directories.
- No special purpose input or output filters can be used when printing via LPR. If this functionality is necessary, use the named pipe interface program in the RTEL print queue configuration software.

### **Services**

With few exceptions, you must create a service before you can configure print queues on the ETS. A service is a resource accessible to network hosts. A Lantronix service is also known as a remote printer name or remote queue name on many operating systems.

## **LPR on Windows 2000, XP, and 2003**

Two methods of printing to the Lantronix ETS devices are supported by Windows 2000, XP and 2003.

- ◆ Creating a Standard TCP/IP port allows communication through a RAW Telnet port. This is supported by default.
- ◆ Creating a LPR port allowing jobs to be submitted to a "Service" offered by the ETS. Services are the basic method allowing the ETS to provide a queuing mechanism to a network host. (See the ETS Reference Manual for in-depth instructions on creating queues.)

#### **To enable LPR support, install Print Services for UNIX:**

- 1. From the Windows' Start Menu, select Settings  $\rightarrow$  Control Panel.
- 2. Select **Add/Remove Programs**.
- 3. Select **Add/Remove Windows Components**.
- 4. Select **Other Network File and Print Services**.

To initiate either of the print methods, follow these steps:

- 1. From the Windows' Start Menu, select Settings → Printers and Faxes (or **Printers**).
- 2. Select **Add Printer**.
- 3. Select **Local Printer attached to this computer**. De-select **Automatically detect and install my Plug and Play printer**. Click **Next**.

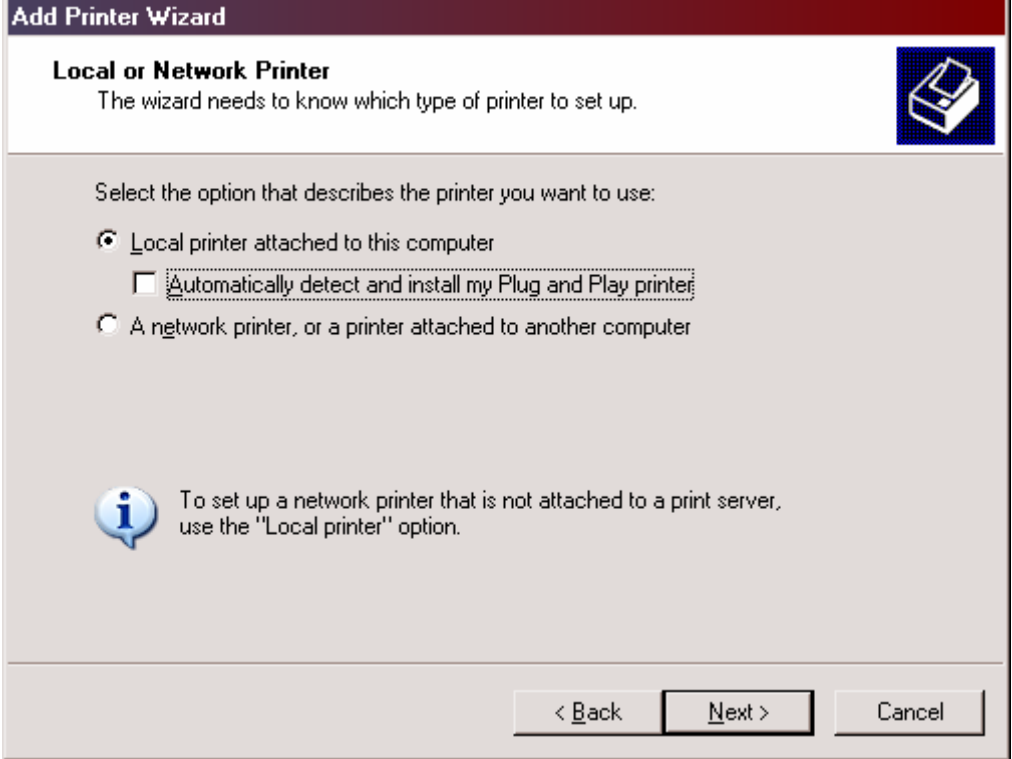

4. In the Select a Printer Port dialog box, select **Standard TCP/IP Port** from the **Create a new port** drop-down menu. Click **Next**.

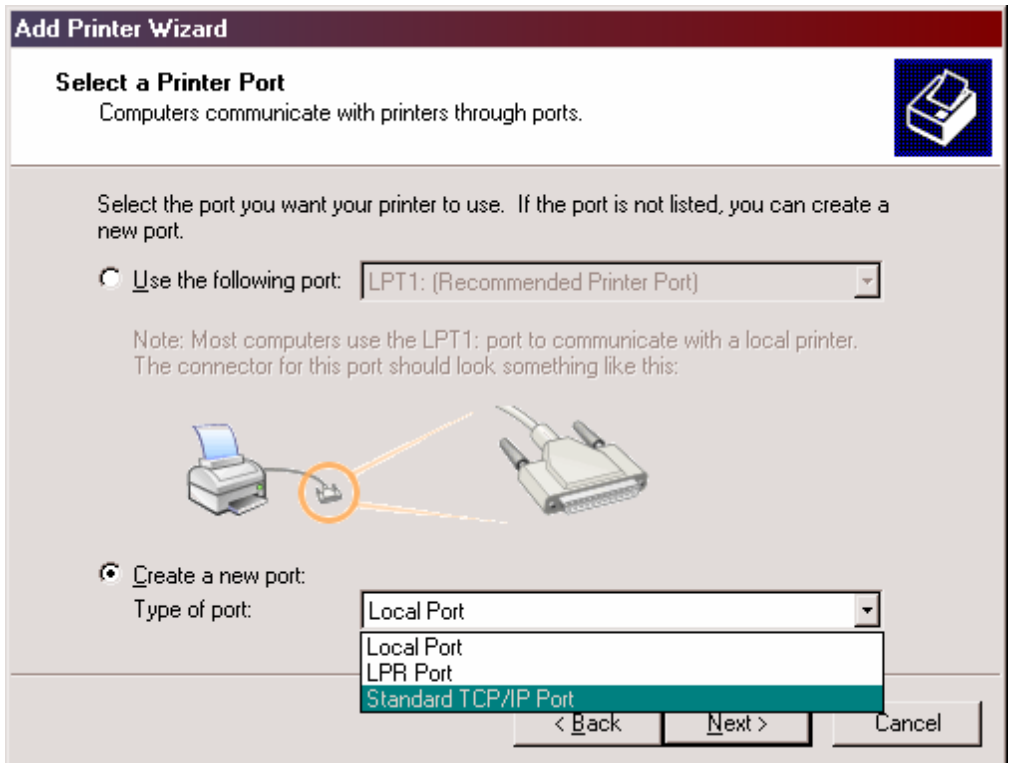

5. In the Add Port dialog box, enter the IP address of the ETS in the **Printer Name or IP Address** field. Enter a user-friendly name in the **Port Name** field. (Windows uses this as the display name for this printer configuration).

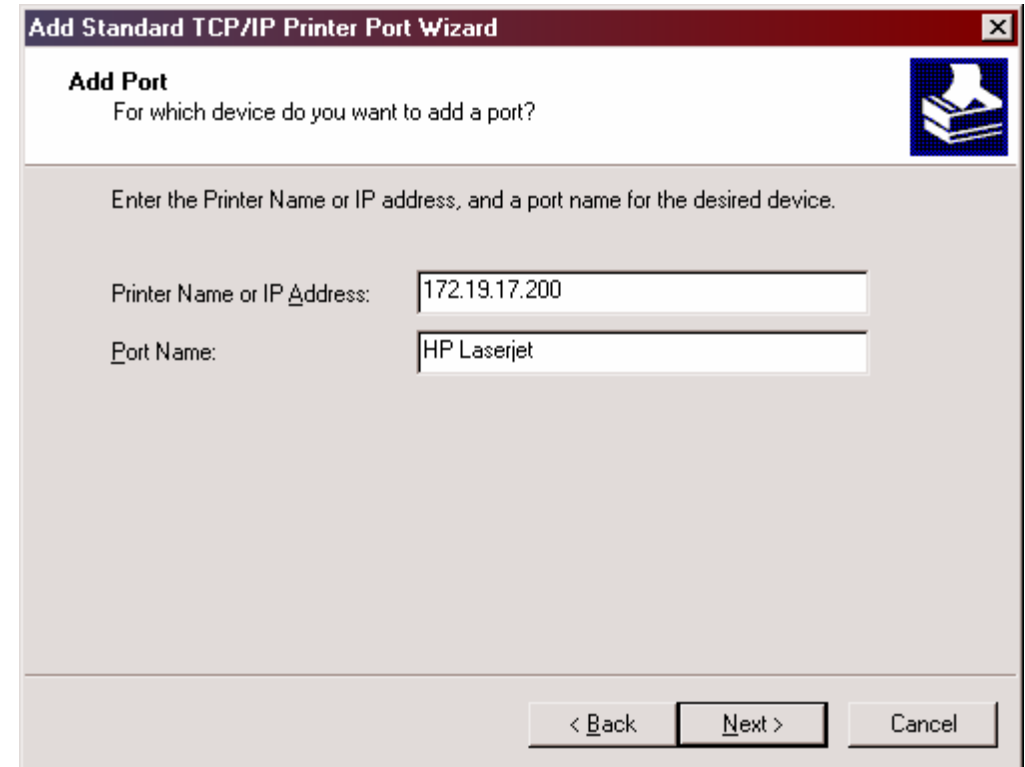

6. In the Additional Information required dialog box, select **Custom** as the Device Type. Click **Settings**.

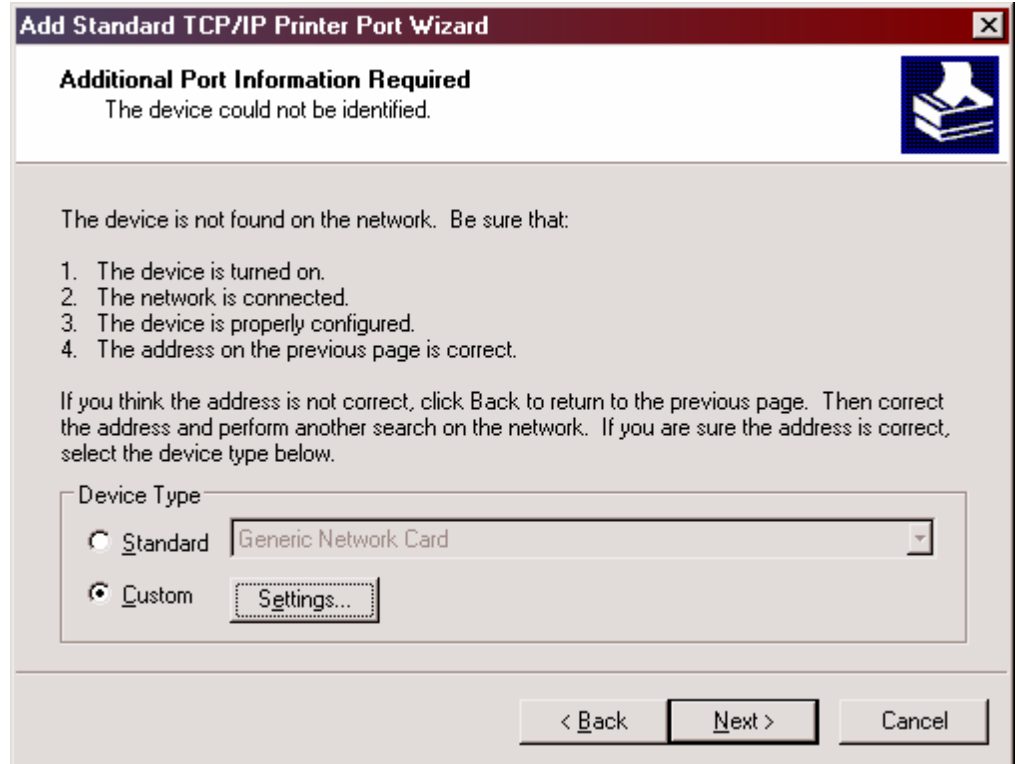

7. If configuring the printer to use a Standard TCP/IP port, select **RAW**. Identify the appropriate ETS port to use in the **Port Number** field.

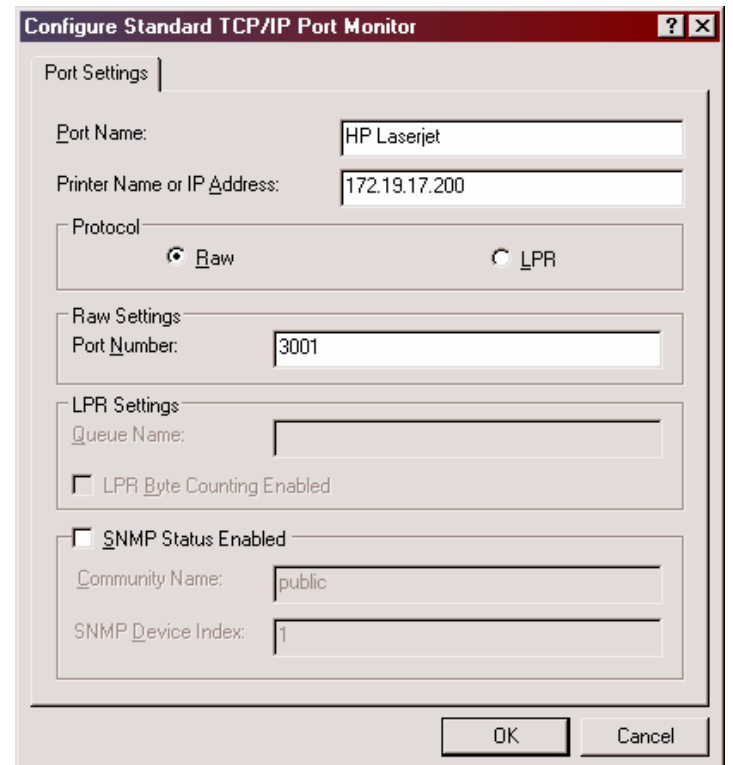

*Note: Lantronix uses the following convention to identify the TCP ports on the ETS: 3000 + port number. For example: Port 1 = 3001, Port 2 = 3002, Port 3 = 3003 etc.* 

8. If configuring the printer to use a LPR port, select **LPR**. Identify the appropriate ETS service to use in the **Queue Name** field.

To determine the services running on the ETS do the following:

Access the ETS Local> prompt (via telnet or a terminal console).

 Type **SET PRIV** and enter the privileged user password (default password is **SYSTEM**) .

Type **SHOW SERVICES LOCAL.**

 To configure a service, use the following commands from the privileged user prompt on the ETS:

```
Local>> DEFINE SERVICE (ETS_HPLaserjet) port 
(x) enable 
(substitute your own values for the entries in parentheses)
Local>> INITIALIZE DELAY 0
```
After the reboot use the following command to display the status of the newly defined service:

Local>> SHOW SERVICE (ETS\_HPLaserjet) CHAR

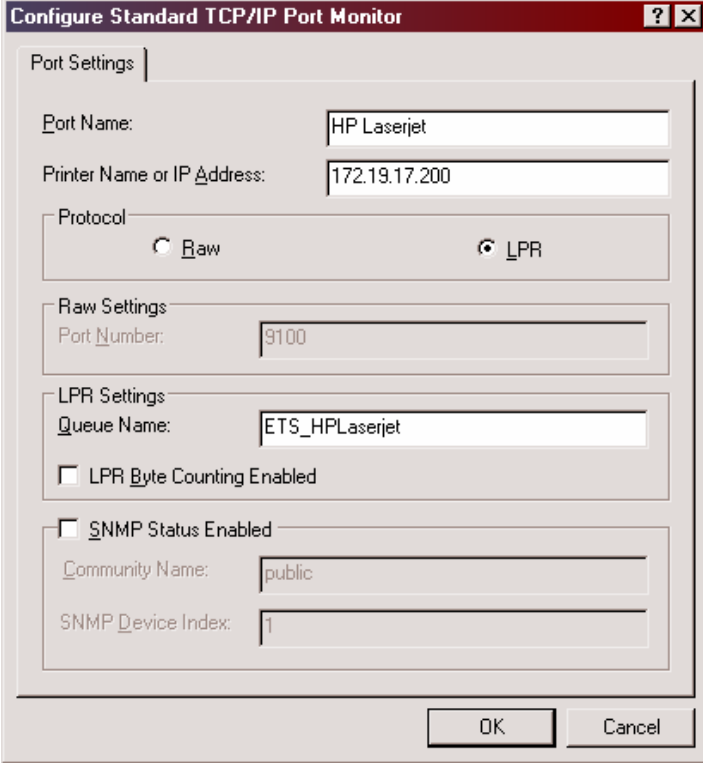

- 9. Click **OK**. Click **Next**.
- 10. Identify the Manufacturer and Model of the print device used. Provide the appropriate driver if prompted.

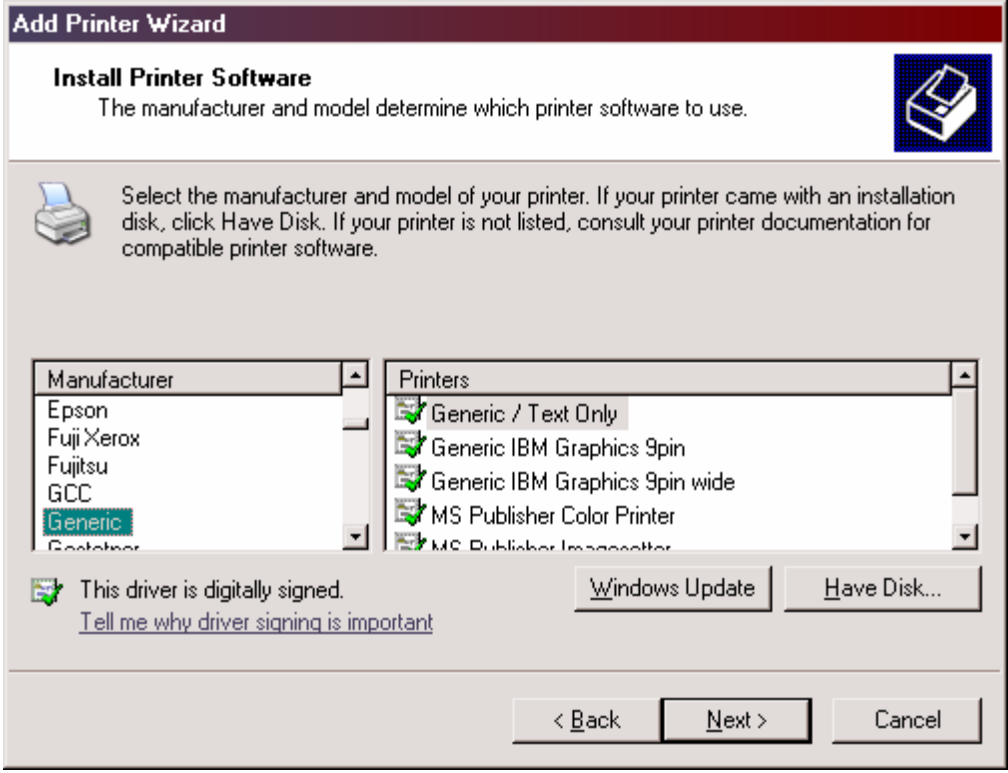

11. Click **Next**. Click **Finish**.

## **LPR on Windows NT 3.5.1 (and later)**

This section assumes that TCP/IP, Simple TCP/IP, and Microsoft TCP/IP printing have been installed on the Windows NT host.

- 1. In the Control Panel, double-click the **Printers** icon.
- 2. Double-click the **Add Printer** icon.
- 3. In the window that appears, choose **My computer** and click **Next**.

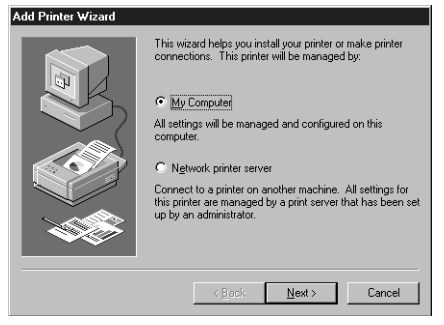

<span id="page-29-0"></span>4. Select the **Add Port** button and click **Next**.

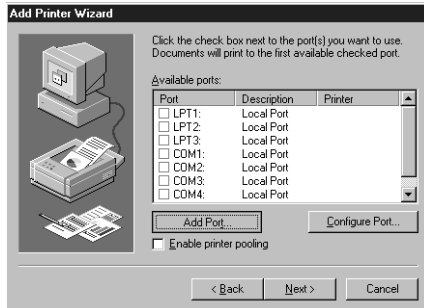

5. Select **LPR Port**.

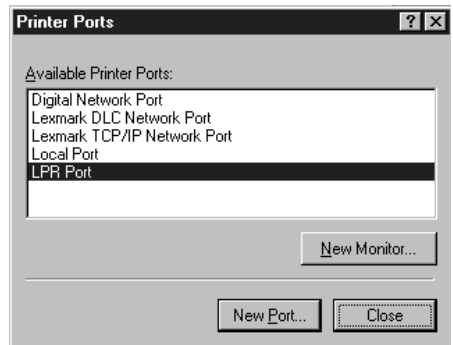

*Note: If LPR Port is not an option, open the Network Control Panel and add "Microsoft TCP/IP Printing" to the List of services.* 

- 6. Enter the name or IP address of your ETS on the first line, and enter the name of your ETS print service on the second line.
- 7. Select the manufacturer and printer type.

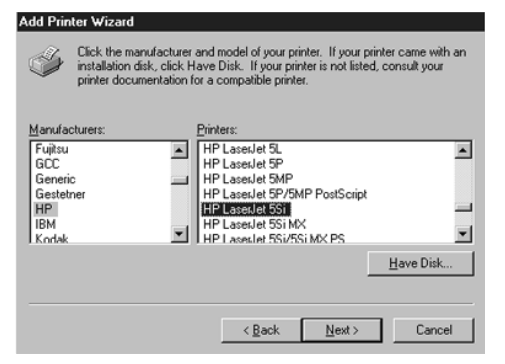

8. Enter the queue name.

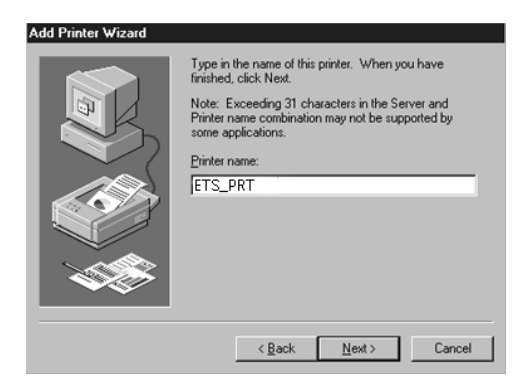

9. If applicable, choose **Shared** and select the type of operating system that the printer will be working with. (First confirm that the print queue is working).

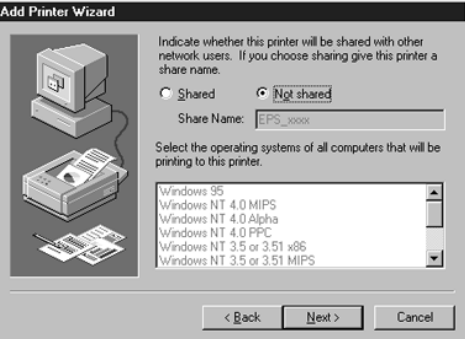

10. Test the printer by choosing **Yes** and clicking **Finish**.

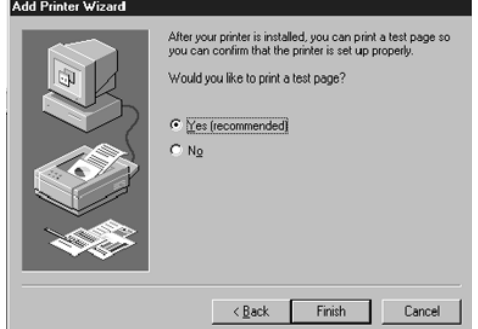

### <span id="page-31-0"></span>**LPR on Windows 95/98**

Lantronix provides a utility to enable LPR printing on Windows 95/98. To request this utility, contact Lantronix Technical Support and ask for "ltxlpr.exe".

- 1. Install the file ltxlpr.exe. Once installation is complete, a ReadMe file will open automatically.
- 2. Follow the directions in the ReadMe file to configure LPR on your PC.

### <span id="page-31-1"></span>**LPR on UNIX Hosts**

The Berkeley remote printing system is supported on many machines, and is simple to configure. This section describes how to configure LPR print queues on generic UNIX hosts such as SUN hosts. There are slight variations in LPR configuration for AIX, HP, and SCO hosts, as will be explained in the following sections.

1. Install a print queue on your host by adding the ETS name and IP address to the /etc/hosts file:

**Figure 5-1. Adding /etc/hosts Entry** 

xxx.xxx.xxx.xxx ETS\_xxxxxx

2. Add the host print queue to the /etc/printcap file. The punctuation shown in Figure 5-7 is required, and no extra spaces should be added.

**Figure 5-2. Adding /etc/printcap Entry** 

```
ets_prt|Printer on LAB ETS:\ 
:rm=ETS_xxxxxx:\ 
:rp=ETS_xxxxxx_TEXT:\ 
:sd=/usr/spool/lpd/ets_prt:
```
This will create a host queue named ets\_prt. The rm parameter is the name of the ETS in the host's address file, the rp parameter is the name of the service as it exists on the ETS, and the sd parameter specifies the name of a directory used to hold temporary spooling files.

3. Create a world-writable spooling directory using the mkdir command.

**Figure 5-3. Creating Spooling Directory** 

```
# mkdir /usr/spool/lpd/ets_prt 
# chmod 777 /usr/spool/lpd/ets_prt
```
- 4. If desired, use the mx option to allow unlimited size files to be printed and the sh option to prevent header pages from being generated. See the host's documentation or man pages for more information on the format of the printcap file and how to create the spool directory.
- 5. Print to the queue using normal lpr commands:

#### **Figure 5-4. Printing to Queue**

```
% lpr –P ets_prt /etc/hosts
```
## <span id="page-32-0"></span>**LPR on AIX Hosts**

The System Management Interface Tool (SMIT) allows you to enable LPD printing and create print queues. LPR has only been tested on AIX versions 3.2 and higher.

To create a print queue:

- 1. At the host prompt, type **smit**.
- 2. Choose **Print Spooling**.
- 3. Choose **Manage Print Server** and **Start the Print Server Subsystem** (lpd daemon).
- 4. In the Start the Print Server Subsystem dialog box, type both in the first field.
- 5. The message "The lpd subsystem has been started" will appear. Click **Done**.

To add a print queue:

- 1. From the main window, choose **Print Spooling**.
- 2. Choose **Manage Print Server** and Manage **Print Queues**.
- 3. Choose **Add a print queue**.
- 4. From the dialog box that appears, choose **remote**.
- 5. From the next dialog box, choose **Remote Printing**.
- 6. The Add a Standard Remote Print Queue dialog box will appear. Enter the following information.
	- $\blacklozenge$  The name of the print queue,
	- ◆ The name of the ETS unit.
	- ◆ The name of the ETS service,
	- ◆ The type of print spooler on the remote server, and
	- $\triangle$  A description of the printer on the remote server.
- 7. A dialog box will appear: "Added print queue ets\_prt". Click **Done**.

*Note: If you are unable to use SMIT, see the Device Server Reference Manual on the CD-ROM for UNIX commands used to set up print queues.* 

8. Print to the queue using normal lp syntax.

#### **Figure 5-5. Printing to Queue**

% lp -dets prt filename

## <span id="page-33-0"></span>**LPR on HP Hosts**

The System Administration Manager (SAM) allows you to create print queues.

*Note: If you are unable to use SAM, the Device Server Reference Manual located on the CD-ROM describes UNIX commands that can be used to set up print queues.* 

To create a print queue:

- 1. At the HP prompt, type **sam**.
- 2. From the main application window, choose **Printers and Plotters**.
- 3. In the Printers and Plotters window, choose **Printers/Plotters**.
- 4. In the pull-down menu, select **Remote Printer/Plotter** from the Actions menu.
- 5. The Add Remote Printer window will appear. SAM will prompt you for:
	- $\bullet$  The printer name (the name of the print queue),
	- ◆ The remote system name (the ETS name),
	- ◆ The remote printer name (the ETS service),
	- The remote cancel model, and
	- The remote status model.

## <span id="page-33-1"></span>**LPR on SCO UNIX Hosts**

LPR is supported in SCO V3.2 release 4 with TCP/IP Version 1.2 and greater.

To configure a print queue using LPR, issue the mkdev rlp command. This will install the Berkeley remote printing files and executable programs.

*Note: The mkdev rlp command should only be issued once, or serious problems will occur. If this happens, contact SCO technical support.* 

You can print to this queue using normal lp syntax once the remote printer is set up. To create a remote printer:

1. Issue the **rlpconf** command.

2. Answer the questions that follow.

#### **Figure 5-6. Configuring Remote Printer**

```
Remote Printing Configuration 
Enter information for remote printers or local 
printers accepting remote printing requests 
Please enter the printer name (q to quit):
backupprinter 
Is printer backupprinter a remote printer or a 
local printer? (r/l) r
Please enter the name of the remote host that 
backupprinter is attached to: ETS_xxxxxx 
The backupprinter is connected to host ETS xxxxxx.
Is this correct? (y/n) y
Would you like this to be the sys.default printer? 
(y/n) y 
Make sure your hostname appears in ETS_PRT's 
/etc/hosts.equivor or /etc/hosts:lpd file. 
Make sure backupprinter appears in /etc/printcap 
(in BSD format). 
Make sure backupprinter has a spool directory on 
ETS_PRT. 
Putting the printer in printer description file and 
creating spool directory... done 
Updating LP information... done
```
In the example, the printer name is your ETS service name, and the remote host name is the name of your ETS as it is listed in your hosts file.

During initial configuration, the queue name must be the same as the remote printer name. However, you may change the queue name later by manually editing the printcap file.

### <span id="page-34-0"></span>**RTEL Functionality**

If the LPR method of printing is not adequate for an application (for example, if you need banners before jobs, or more flexibility), configure the Lantronix-supplied RTEL software on the host. After installing the software configuring the connections to the ETS, you can use normal UNIX print commands and queue utilities such as lpc and lpstat.

*Note: RTEL binaries are provided for many systems. Source code is also provided for use on non-supported systems. Download it from [ftp://ftp.lantronix.com/pub/rtel.](ftp://ftp.lantronix.com/pub/rtel)* 

To print to the ETS using special formatting or using third-party software packages, you may have to create print pipes on the host. The RTEL software provides this functionality by providing a UNIX named-pipe interface.

To recreate the RTEL source files:

- 1. Copy the file RTEL\_SRC.TAR in binary mode from the distribution CD-ROM to the UNIX host.
- 2. Untar the archive.
- 3. See the README files in the created directories that describe the contents of the RTEL distribution and man pages that describe the actual software functionality.

# <span id="page-35-0"></span>**Unix Host Troubleshooting**

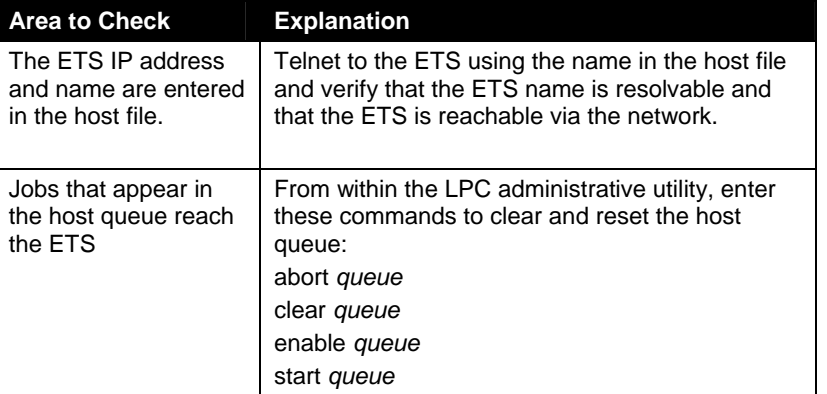

## **Table 5-1. TCP Troubleshooting**

# <span id="page-36-0"></span>*6: NetWare Configuration*

The EZWebCon configuration software is the easiest way to configure the ETS. The following sections cover print configuration methods for NetWare hosts.

*Note: The ETS needs an IP address before you can use EZWebCon. See TCP/IP Configuration on page 16 for instructions.* 

This chapter explains creating NDS print queues with NetWare Administrator and with the PCONSOLE Quick Setup option. To create NDS print queues, you must be running NetWare version 4.x with NDS capabilities.

If you are running NetWare versions 2.x, 3.x, or version 4.x with bindery emulation, you may configure bindery print queues using QINST (bindery only) or PCONSOLE. For more information, see the NetWare chapter of the Device Server Reference Manual located on the CD-ROM.

# <span id="page-36-1"></span>**NDPS Printing**

Lantronix Terminal and Print Servers support Novell's NDPS for printing using the Novell NDPS Gateway. For instruction on setting up NDPS, refer to your Novell documentation. Lantronix also provides information on setting up NDPS in our FAQs on our support web site (http://www.lantronix.com/support).

# <span id="page-36-2"></span>**NDS Print Queues**

## **Obtain an NDS License**

<span id="page-36-3"></span>If you wish to create NDS print queues, you must read and complete an NDS registration form via one of the following methods:

- Using a forms-capable Internet browser, navigate to the Lantronix World Wide Web site (www.lantronix.com), go to the Technical Support section, and find the Novell NDS Registration link.
- ♦ Send email to [support@lantronix.com.](mailto:support@lantronix.com?subject=NDS) You will receive a blank registration form that can be completed and returned to Lantronix.
- If you don't have Internet access, contact a Lantronix technical support representative for assistance. Contact information is provided in *A:Contact Information*.

## <span id="page-36-4"></span>**Configure your ETS**

1. License NDS on your ETS using the string obtained from Lantronix.

#### **Figure 6-1. Licensing NDS**

**Local>**> DEFINE PROTOCOL NETWARE DSLICENSE licensestring

2. Define the directory service tree in which the ETS is located.

#### **Figure 6-2. Defining Directory Service Tree**

**Local>**> DEFINE PROTOCOL NETWARE DSTREE foodco

*Note: For an explanation of the structure of the NetWare Directory Service tree, see your host documentation.* 

3. Define the directory service context in which the ETS is located.

#### **Figure 6-3. Defining Directory Service Context**

**Local>**> DEFINE PROTOCOL NETWARE DSCONTEXT ou=kiwi.ou=exotic.o=fruit

- 4. Enter the **List Protocol NetWare Access** command to ensure that at least one of the file servers in the directory service tree is in the access list.
- 5. If desired file server is not in the access list, add it.

#### **Figure 6-4. Defining Access List**

**Local>**> DEFINE PROTOCOL NETWARE ACCESS fileserver

6. Reboot the ETS.

**Figure 6-5. Rebooting** 

**Local>**> INITIALIZE DELAY 0

# <span id="page-37-0"></span>**NetWare Administrator Quick Setup Print Queues**

The NetWare Administrator management utility allows you to manage network resources, such as queue-based print services, in a tree structure. You can either use the Quick Setup option or individually create printing-related objects.

*Note: NetWare Administrator can be used for both NDS and bindery print queues.* 

To create a print queue with the Quick Setup option:

- 1. Start the NetWare Administrator.
- 2. In the Directory Tree windows, select the context in which to install the printer.
- 3. From the Menu Bar, select **Tools: Print Services Quick Setup**.
- 4. In the Print Server Name field, enter the name of your ETS (viewable by entering the Show Server command at the **Local> prompt**).
- 5. In the Printer Name field, enter the name of the desired print service configured on your ETS. For example, **ETS\_xxxxxx**.
- 6. In the Print Queue Name field, enter the name of the print queue to create. The name should be meaningful to you; it will not affect ETS configuration.
- 7. Click **Create**.
- 8. Reboot the ETS.

# <span id="page-37-1"></span>**PCONSOLE Print Queues**

- 1. Log in as Admin on the file server you will be changing.
- 2. At the prompt, type **PCONSOLE** to start the utility.

For example, if your file server is mapped to the F: drive, you would use the F: prompt.

- 3. From the main menu, choose **Quick Set-Up**.
- 4. When prompted by PCONSOLE, enter the information with which to configure the print queue.
	- ◆ The print server name (ETS\_xxxxxx),
	- ◆ The new printer name (service name, such as ETS\_xxxxxx),
	- ◆ The new print queue name, and
	- ◆ The print queue volume (the name of the file server from which the printer receives print requests).
	- ◆ The remaining fields can be left in their default settings.
- 5. Press the **F10** key to save the print queue information.
- 6. Reboot the ETS.

# <span id="page-38-0"></span>**NetWare Host Troubleshooting**

#### **Table 6-1. NetWare Host Troubleshooting (Bindery Mode)**

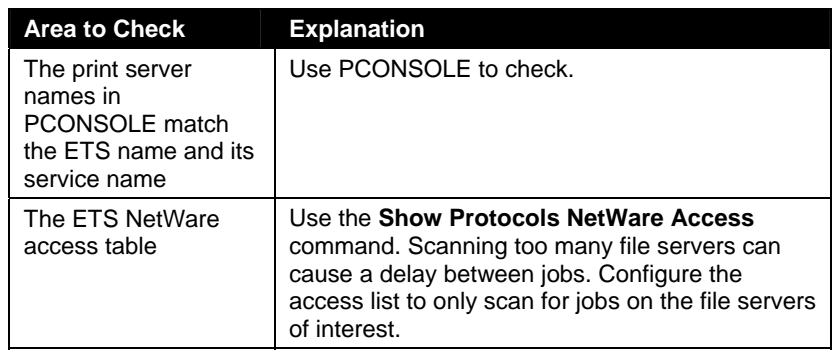

#### **Table 6-2. NetWare Host Troubleshooting (NDS)**

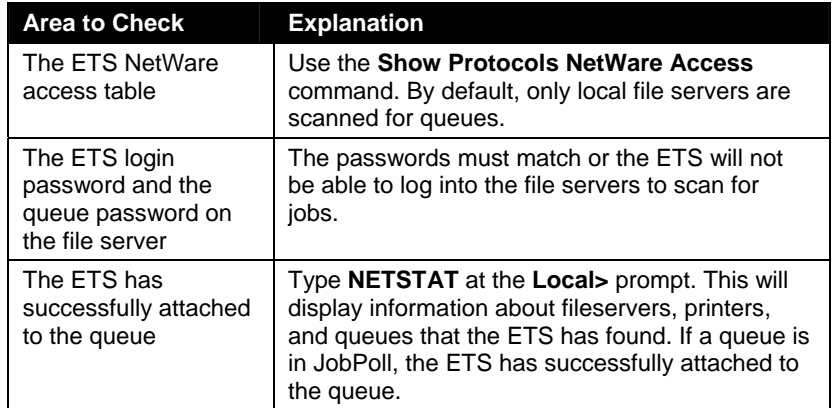

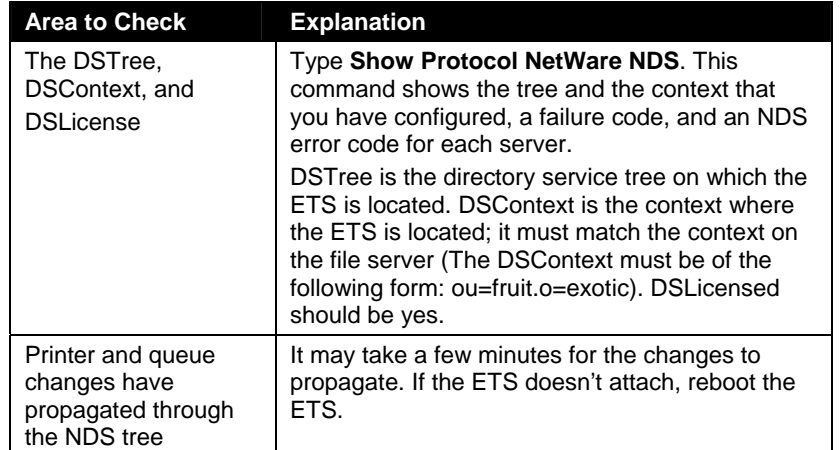

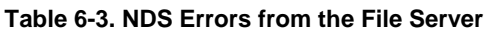

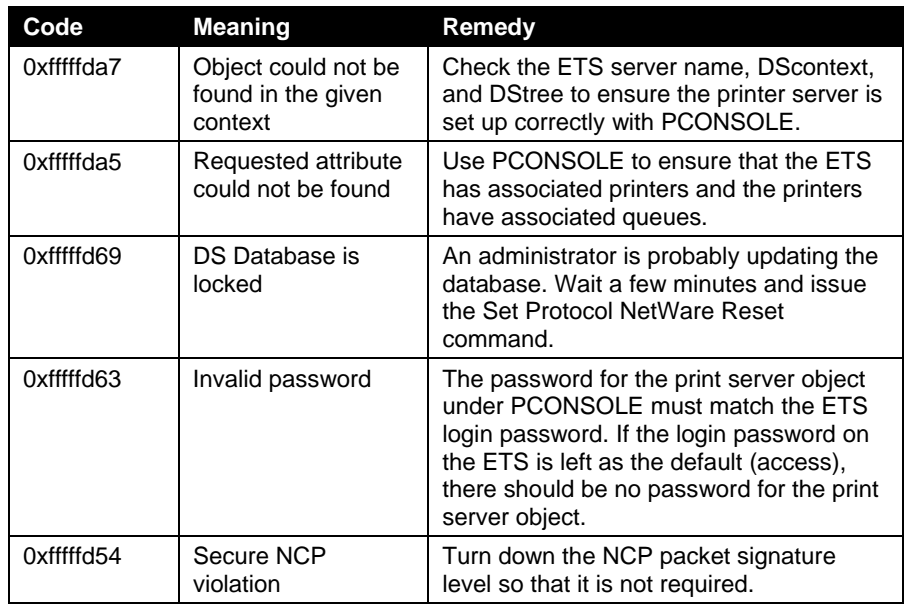

## **Table 6-4. NDS Errors from the File Server**

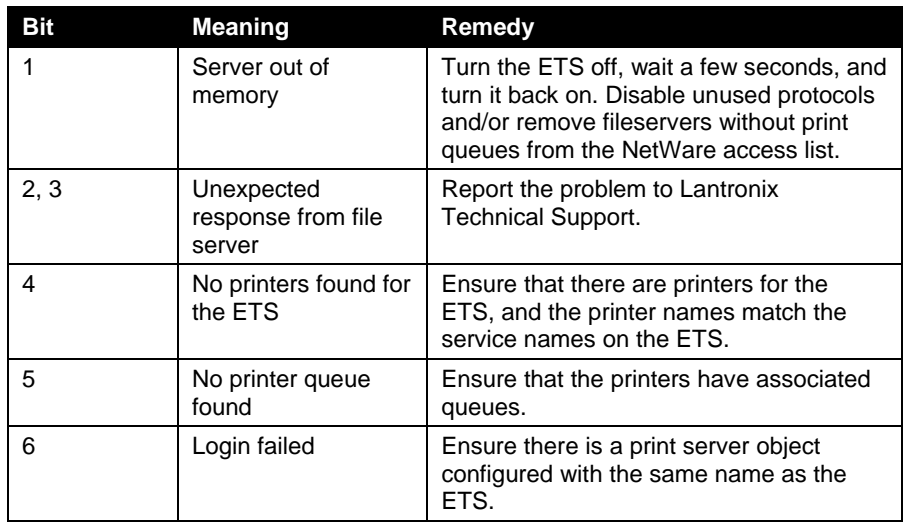

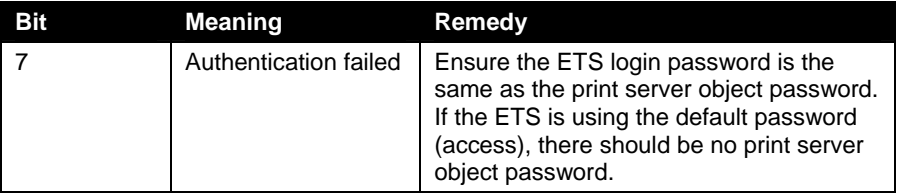

# <span id="page-41-0"></span>*7: LAT Configuration*

The EZWebCon configuration software is the easiest way to configure the ETS. The following sections cover print configuration methods for LAT hosts.

*Note: The ETS needs an IP address before you can use EZWebCon. .* 

To use LAT you must obtain a LAT license from your dealer or Lantronix and use the Set/Define Protocol LAT License command on your ETS. LAT print queues can be created by printing to a port or printing to a service. Printing directly to a port requires no ETS configuration.

# <span id="page-41-1"></span>**Printing Directly to a Port**

1. Create a LAT application port that references the ETS port.

**Figure 7-1. Creating LAT Application Port** 

```
$ RUN SYS$SYSTEM:LATCP 
LATCP> CREATE PORT LTAnnn/APPLICATION 
LATCP> SET PORT LTAnnn/NODE=ETS_xxxxxx/PORT=Port_n 
LATCP> EXIT
```
2. Create and start a print queue that uses the LAT application port.

**Figure 7-2. Creating and Starting Print Queue** 

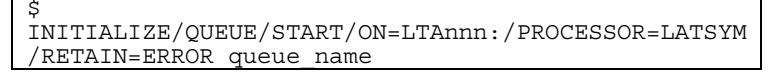

3. Add the commands to the SYS\$MANAGER:LAT\$STARTUP.COM file so the required LAT devices will be recreated after each host reboot.

*Note: LAT terminal device characteristics may have to be changed to correctly print certain files. See your VMS documentation for more information*.

4. Print to the queue.

#### **Figure 7-3. Printing to Queue**

\$ PRINT/QUEUE=queue name filename.txt

# <span id="page-41-2"></span>**LAT Host Troubleshooting**

By default, the LAT error message codes on the host are not translated into text error messages. If a LAT job fails and appears in the queue with an eight-digit hex result code, the code can be translated by issuing the following commands:

#### **Figure 7-4. Translating LAT Error Codes**

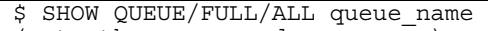

(note the error code nnnnnnnn)

\$ SET MESSAGE SYS\$MESSAGE:NETWRKMSG.EXE \$ EXIT %Xnnnnnnnn

#### **Table 7-1. Troubleshooting LAT Configurations Using a Port**

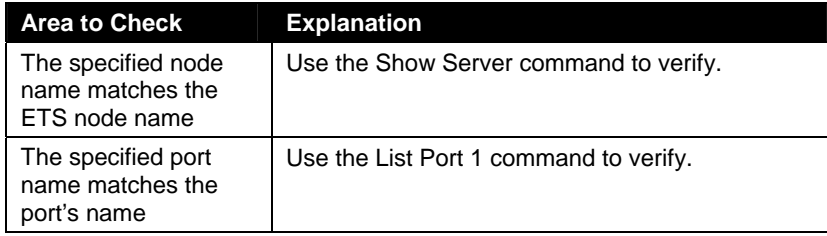

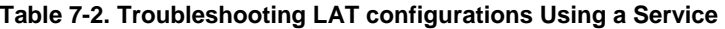

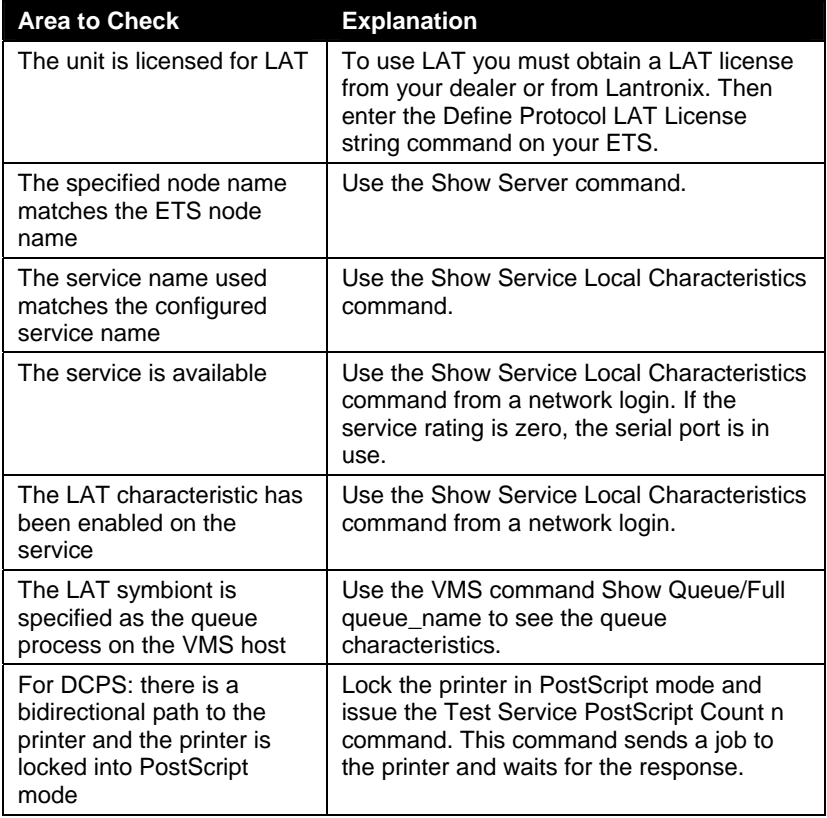

# <span id="page-43-0"></span>*8: AppleTalk Configuration*

The EZWebCon configuration software is the easiest way to configure the ETS. The following sections cover print configuration methods for AppleTalk hosts.

*Note: The ETS needs an IP address before you can use EZWebCon.* 

*Note: Macintoshes that do not support EtherTalk will need either an Ethernet card or a LocalTalk-to-EtherTalk router to use the ETS.* 

## <span id="page-43-1"></span>**Bitronics**

Printing from a Macintosh is only possible with a PostScript printer and bi-directional communication between the ETS and that printer. The ETS supports the Bitronics interface, an extension to the standard Centronics interface. Printers that support Bitronics allow bi-directional communication. To enable Bitronics on an ETS port, use the **Define Port 2 Bitronics Enabled** command.

*Note: MacOS 8.1 can also print via LPD. See the Device Server Reference Manual located on the CD-ROM and web site for configuration instructions.* 

## <span id="page-43-2"></span>**Macintosh Services**

Before attempting to print from a Macintosh, ensure that AppleTalk and PostScript are both enabled on at least one service. Once a PostScript AppleTalk service is configured, the service will appear in the Chooser as a LaserWriter in the same zone as the ETS. Select the service in the Chooser and complete the appropriate setup options. Then close the Chooser window and print a test page of text to the Macintosh service.

# <span id="page-43-3"></span>**AppleTalk Zones**

If there is a router on the network, the ETS will appear in the default zone specified by the router. To change the default zone use the **Define Protocol AppleTalk Zone** command.

If the ETS is attached to a network without an AppleTalk router, all AppleTalk devices (including the ETS) will appear in the default zone in the Chooser.

*Note: If no router is present on the network, the ETS will not accept AppleTalk print jobs for 60 seconds after booting.* 

# <span id="page-44-0"></span>**AppleTalk Host Troubleshooting**

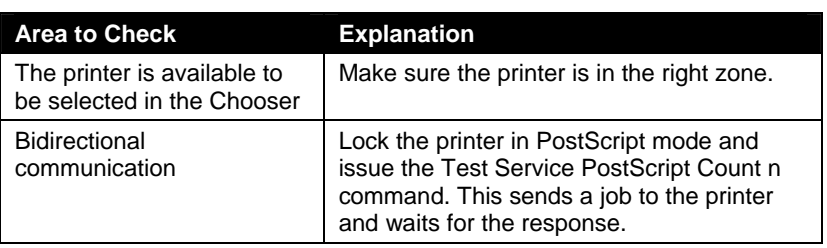

### **Table 8-1. AppleTalk Host Troubleshooting**

# <span id="page-45-0"></span>*9: DLC Configuration for LAN Manager*

The EZWebCon configuration software is the easiest way to configure the ETS. This chapter explains DLC/Digital Network Port configuration for Windows NT 4.x hosts.

*Note: The Server needs an IP address before you can use EZWebCon.* 

Printing using an LPD client is the preferred method for sending print jobs to the ETS. Windows 95 does not support DLC printing (see *5:Printing on the ETS* for more information).

# <span id="page-45-1"></span>**DLC Configuration**

### **ETS Configuration**

<span id="page-45-2"></span>To use the DLC protocol, you must have one service with the DLC characteristic enabled.

*Note: The DLC characteristic may be associated with only one service on a given ETS.* 

#### **Figure 9-1. Enabling DLC**

**Local>**> DEFINE SERVICE ETS\_xxxxxx DLC ENABLED

### <span id="page-45-3"></span>**Host Configuration**

To send print jobs from a Windows NT host to the ETS, add the ETS as a Windows NT printer.

- 1. Double-click the Printers icon in the Control Panel.
- 2. Double-click the Add Printer icon.
- 3. In the window that appears, select My Computer and click Next.
- 4. Select the Add Port button.
- 5. Select Hewlett-Packard Network Port and click New Port.
- 6. If Hewlett-Packard port is not one of the available options, you must install DLC printing from your Windows NT system disks. DLC is not installed by default.
- 7. Enter the ETS hardware address. It is printed on the ETS bottom label.
- 8. Select Job-based.
- 9. Select the manufacturer and printer type.
- 10. Enter the queue name.
- 11. If applicable, choose Shared and select the operating system the printer will be working with. (First confirm that the print queue is working.)
- 12. Test the printer.

# <span id="page-46-0"></span>*A: Contact Information*

If you are experiencing an error that is not described in this book, or if you are unable to fix the error, you may:

- ◆ To check our online knowledge base or send a question to Technical Support, go to [http://www.lantronix.com/support.](http://www.lantronix.com/support)
- Email us at **[support@lantronix.com.](mailto:support@lantronix.com)**
- [C](mailto:support@lantronix.com)all us at: (800) 422-7044 Domestic (949) 453-7198 International (949) 450-7226 Fax

Our phone lines are open from 6:00AM - 5:30 PM Pacific Time Monday through Friday excluding holidays.

**Technical Support Europe, Middle East, and Africa**  Phone: +49 (0) 89 31787 817

Email: [eu\\_techsupp@lantronix.com](mailto:eu_techsupp@lantronix.com) or [eu\\_support@lantronix.com](mailto:eu_support@lantronix.com)

Firmware downloads, FAQs, and the most up-to-date documentation are available at: [www.lantronix.com/support](http://www.lantronix.com/support)

When you report a problem, please provide the following information:

- ◆ Your name, and your company name, address, and phone number
- ◆ Lantronix ETS model number
- ◆ Lantronix ETS serial number
- Software version (use the **Show Server** command to display)
- Network configuration, including the information from a **Netstat** command
- ◆ Description of the problem
- Debug report (stack dump), if applicable
- ◆ Status of the unit when the problem occurred (please try to include information on user and network activity at the time of the problem).

# <span id="page-47-0"></span>*B: Troubleshooting*

This appendix discusses how to diagnose and fix errors quickly yourself without having to contact a dealer or Lantronix. It will help to connect a terminal to the serial port while diagnosing an error to view any summary messages that are displayed.

When troubleshooting, always ensure that the physical connections (power cable, network cable, and serial cable) are secure.

*Note: Some unexplained errors may be caused by duplicate IP addresses on the network. Make sure that your ETS IP address is unique.* 

# <span id="page-47-1"></span>**Power-up Troubleshooting**

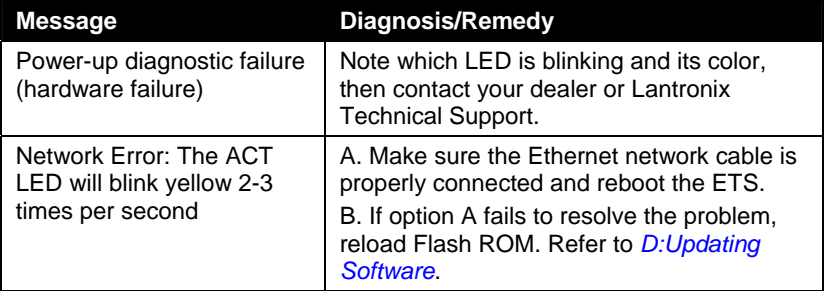

#### **Table B-1. Error Messages**

Problem situations and error messages are listed in Table B-2. If you cannot find an explanation for your problem, try to match it to one of the other errors.

#### Problem/Message Error **Remedy** The ETS is connected to a power source, but there is no LED activity. The unit or its power supply is damaged. Contact your dealer or Lantronix Technical Support for a replacement. The ETS is unable to complete power-up diagnostics. This generally indicates a hardware fault. One of the LEDs will be solid red for three seconds, followed by one second of another color. Note the blinking LED and its color, then contact your dealer or Lantronix Technical Support. The ETS will not be operational until the fault is fixed. The ETS completes its power-up and boot procedures, but there's no noticeable serial activity. There is a problem with the serial connection or the setup of the serial device. Check the terminal setup and the physical connections, including the cable pinouts (see C:Pinouts). Try another serial device or cable, or cycle power on the ETS.

#### **Table B-2. Error Messages**

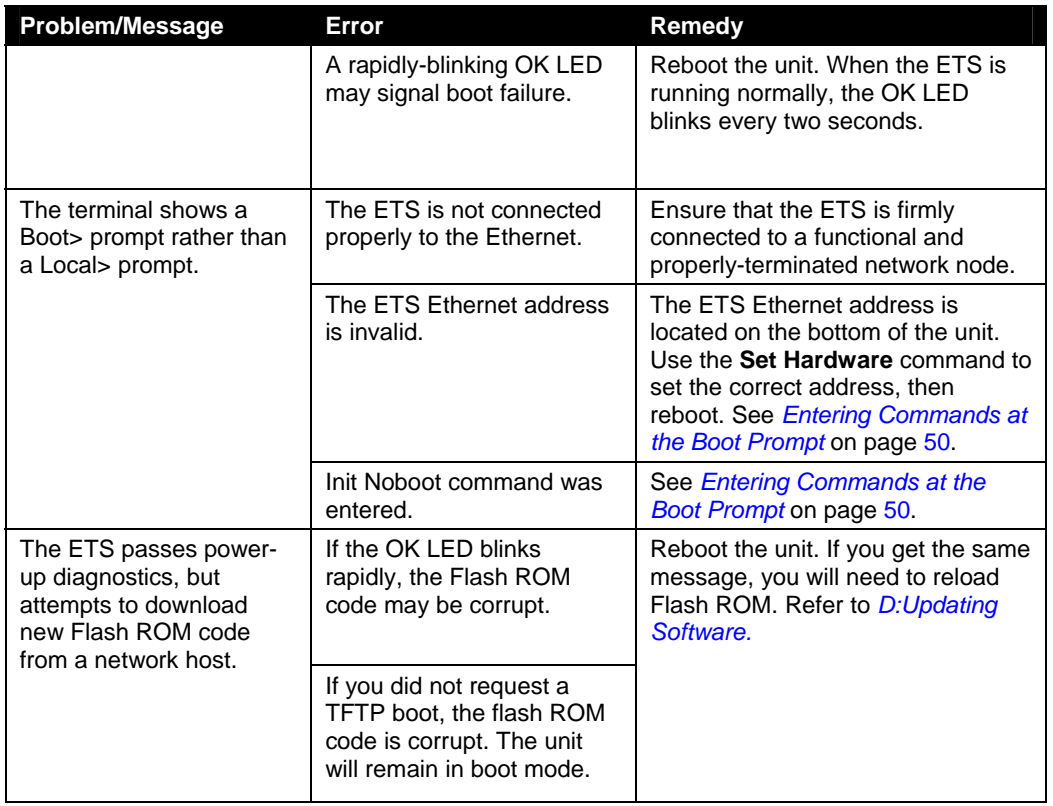

# <span id="page-48-0"></span>**DHCP Troubleshooting**

#### **Table B-3. DHCP Troubleshooting**

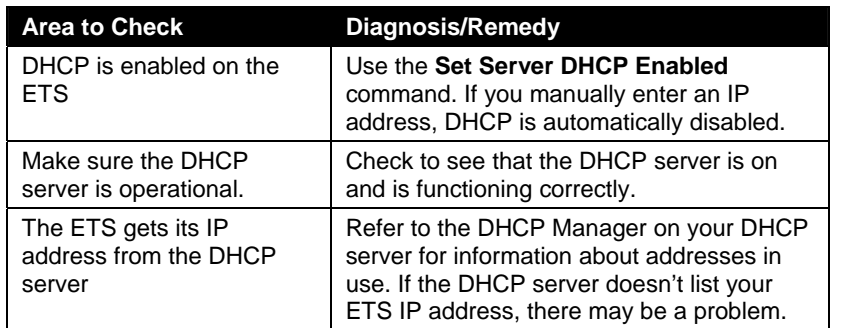

# <span id="page-48-1"></span>**BOOTP Troubleshooting**

If the BOOTP request is failing and you have configured your host to respond to the request, check these areas:

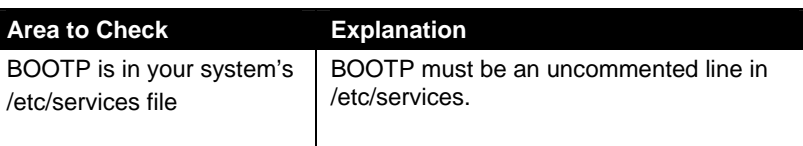

#### **Table B-4. BOOTP Troubleshooting**

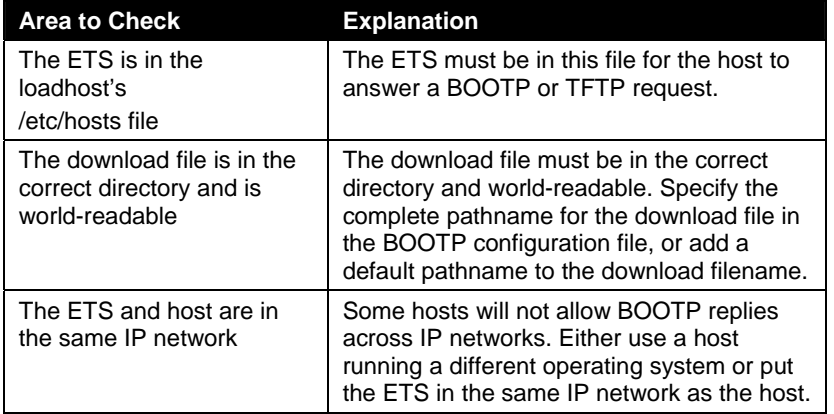

# <span id="page-49-0"></span>**RARP Troubleshooting**

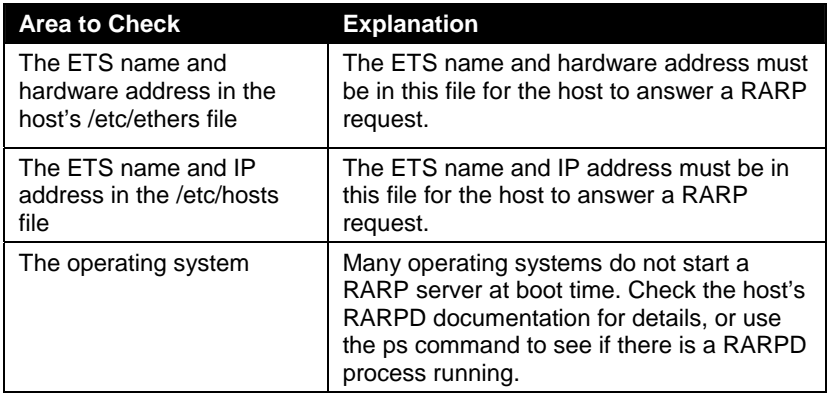

### **Table B-5. RARP Troubleshooting**

# <span id="page-49-1"></span>**Entering Commands at the Boot Prompt**

If the **Boot>** prompt appears on the serial console instead of the **Local>** prompt, one of two things may be wrong. Either the ETS does not have enough information to boot, or the network or flash boot has failed. If pressing the **Return** key does not display a prompt, press any other key. The **Boot>** prompt should appear.

If the ETS does not have enough information to boot, or the network or flash boot has failed, it will print a message to the console and wait ten seconds for serial port activity. If it detects no serial port activity, it will continue booting provided the flash is good. However, if the user presses a key during that time period, the ETS will display the **Boot>** prompt.

Note: If you see the message "Will attempt another download in x minutes," press any key for the **Boot>** prompt.

A series of commands called Boot Configuration Program (BCP) commands can be entered at the **Boot>** prompt to configure the ETS. These commands are a subset of the entire ETS command set. For example, a typical TCP/IP configuration might use the following commands:

### **Figure B-1. BCP Command Examples**

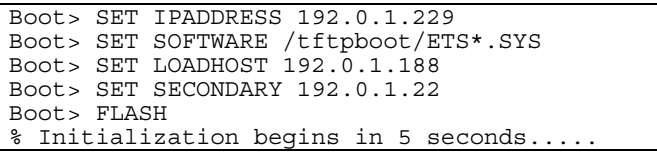

These commands set the Server's address, the software loadfile, and the loadhost's IP address (as well as that of a backup loadhost). The server then reboots using the Flash command and will attempt to load the file ETS\*.SYS from the host at 192.0.1.188.

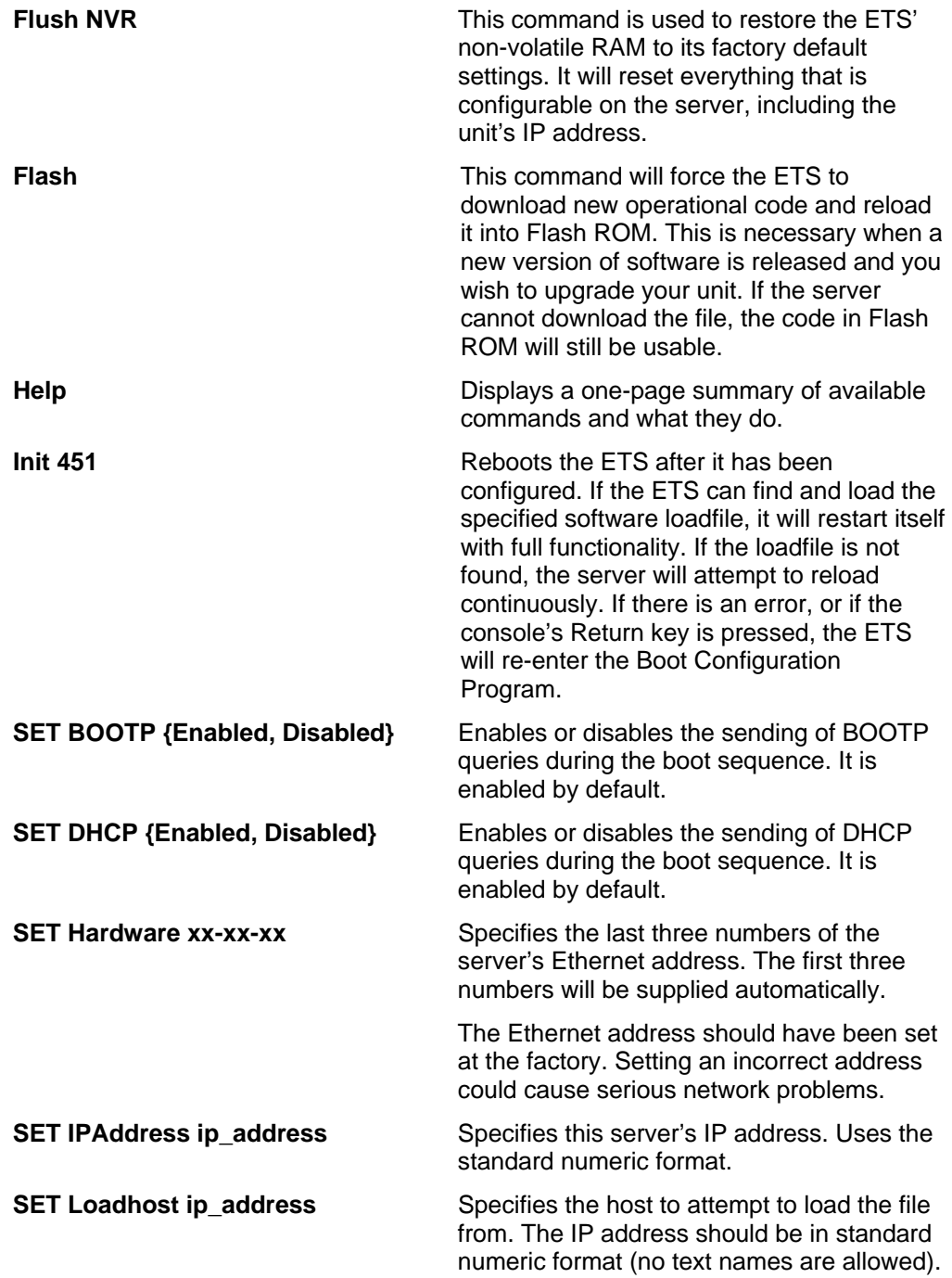

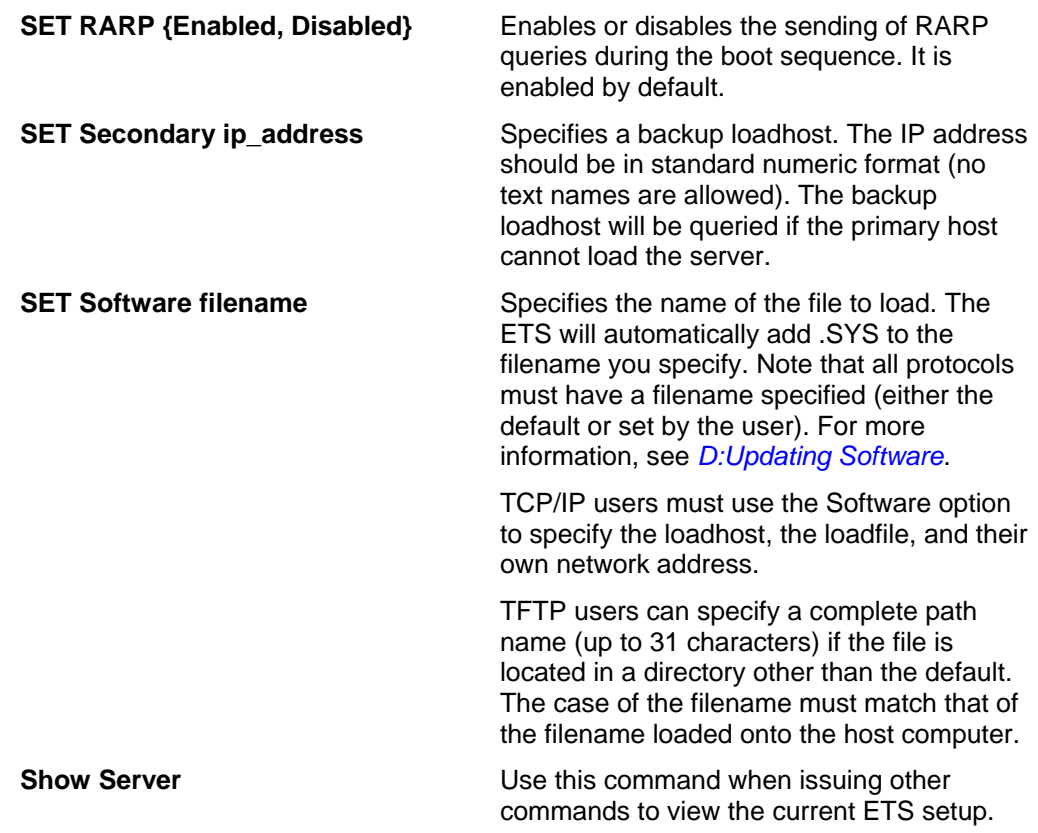

# *C: Pinouts*

# <span id="page-52-1"></span><span id="page-52-0"></span>**Ethernet Connector**

#### **Figure C-1. RJ45 Ethernet Connector**

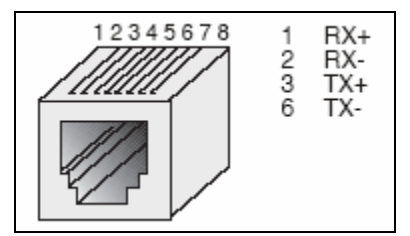

# <span id="page-52-2"></span>**RJ45 Serial Connectors**

ETS servers are RS-423 compliant, and are thus limited by the equipment at the remote end of the serial line. If the port is connected to an RS-232 device, it is subject to RS-232 limits: 15m (50 ft.) in length at 9600 baud, and to 2m (6 ft.) at 115.2K baud, although longer lengths will generally work.

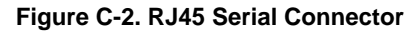

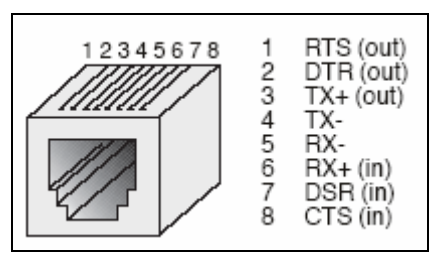

## <span id="page-52-3"></span>**RJ45 to DB25**

If you are connecting an RJ45 port to a DTE device (such as a terminal) that has a DB25 connector, you will need to use an RJ45-DTE DB25 adapter. To connect an RJ45 port to a DB25 connector on a DCE device, you will need an RJ45-DCE DB25 adapter. The pinout information for both connections is shown in Figure C-3.

*Note: For a full list of adapters, see <http://pscprod.lantronix.com/paal/paalInterfaceLookup.jsp>.* 

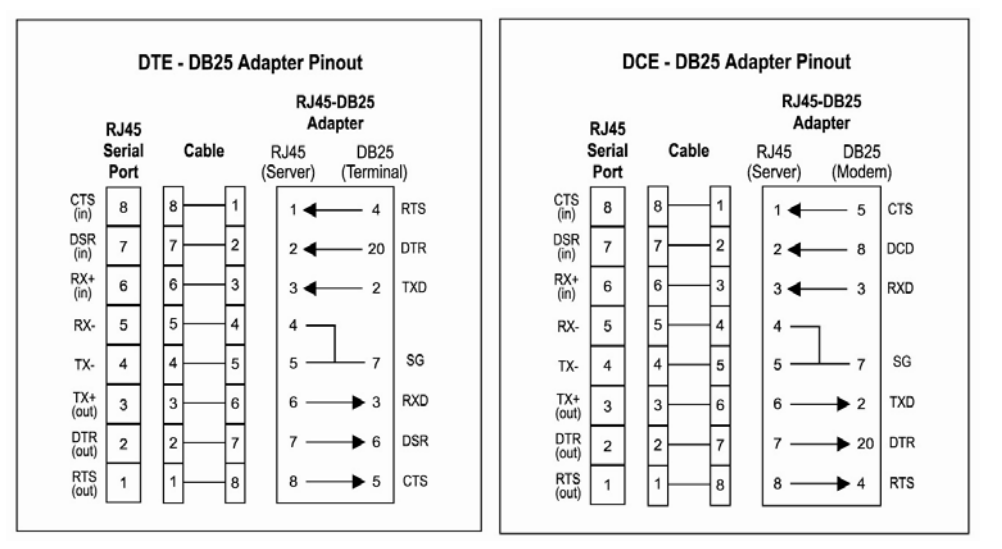

**Figure C-3. Pinouts of RJ45-DB25 Connections** 

The arrows in Figure C-3 represent the direction of the signal. The pinouts assume that the 8-conductor cable connecting the ETS and the adapter block is a swapped/ rolled serial cable. Both the transmit and receive ground signals on the ETS connector are wired to the signal ground on a DB25 adapter.

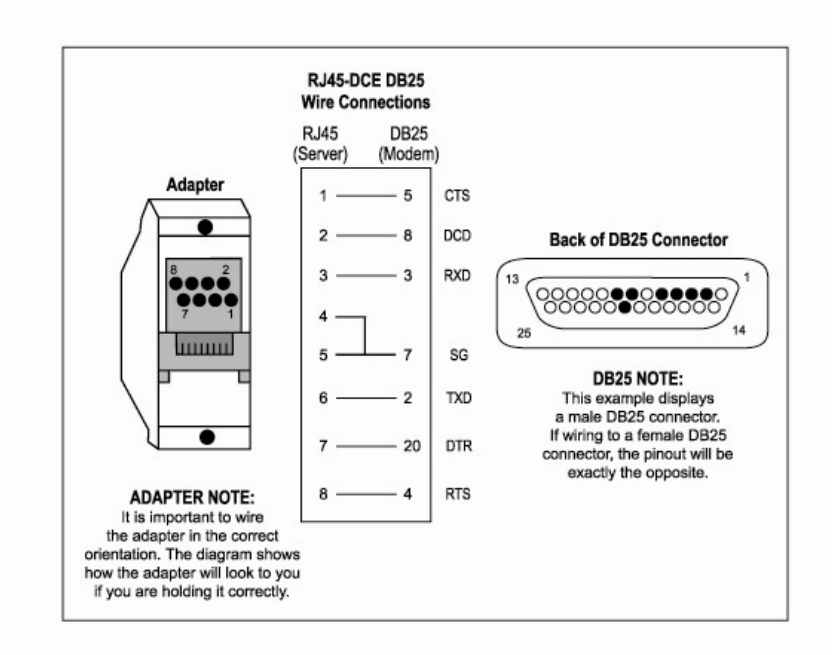

**Figure C-4. RJ45 to DCE DB25 Adapter** 

You can use a crimper block to connect both transmit and receive grounds from the RJ45 cable to the single signal ground on the DB25. The connector internally "splices" the two wires together and provides one wire into the DB25 connector as shown below.

**Figure C-5. Wire Splicer** 

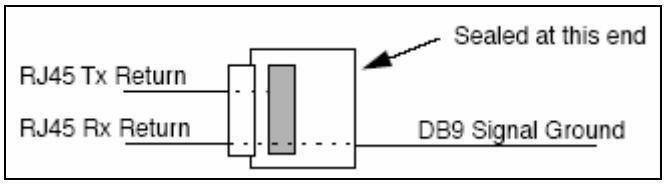

To splice the wires, cut off the end of the wire that does not extend through the connector and insert both wires into the connector. Make sure that the wire that does not extend through the connector is in as far as possible to ensure a solid connection. Make sure that the wire that does extend through the connector extends far enough on the other side to be inserted in to the DB25 connector. Carefully squeeze the connector using a pair of pliers to make sure it is fully latched.

<span id="page-54-0"></span>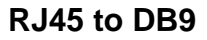

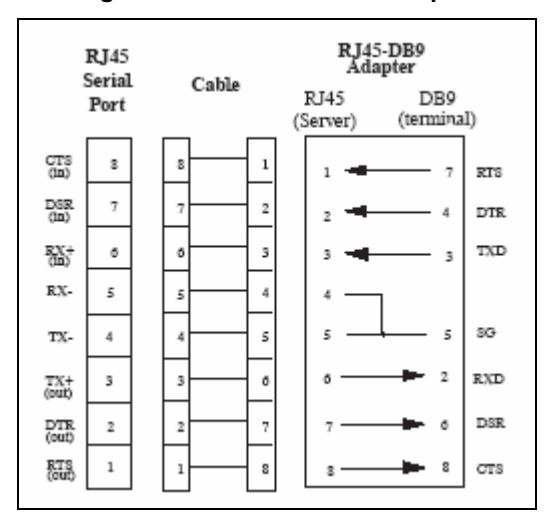

**Figure C-6. RJ45-DTE DB9 Adapter** 

The arrows in Figure C-6 represent the direction of the signal. The pinouts assume that the 8-conductor cable connecting the ETS and the adapter block is a swapped\rolled serial cable. Both the transmit and receive ground signals on the ETS connector are wired to the signal ground on a DB9 adapter.

The information about crimping the RJ45 ground wires in *RJ45 to DB25* applies to the DB9 connector as well.

# <span id="page-55-0"></span>*D: Updating Software*

# <span id="page-55-1"></span>**Choosing the Right Software File**

Lantronix intends to provide multiple software files for the ETS models. Each software file will contain the core ETS operating code for that particular model.

| <b>Software File Name</b> | <b>Models Supported</b>      |
|---------------------------|------------------------------|
| ETS.SYS                   | Old, do not use this<br>file |
| ETSP.SYS                  | ETS8P, ETS16PS               |
| ETS16PR.SYS               | ETS16PR                      |
| ETS32PR.SYS               | ETS32PR                      |

**Table D-1. Available ETS Software**

# <span id="page-55-2"></span>**Obtaining Software**

Current software files (ETS\*.SYS) are available on the distribution CD. You can obtain software updates and release notes for the ETS from the Lantronix World Wide Web site (www.lantronix.com), or by using anonymous FTP through the Internet (ftp.lantronix.com).

## <span id="page-55-3"></span>**Via the Web**

The latest version of ETS\*.SYS can be downloaded from the Lantronix Web site: [http://lantronix.com/support/download/index.html.](http://lantronix.com/support/download/index.html)

*Note: As a result of Netscape Navigator's configuration, it may try to open the file as an ASCII text file. To avoid this, hold down the shift key when choosing the software file.* 

## <span id="page-55-4"></span>**Via FTP**

The ETS software resides on the Lantronix FTP server (ftp.lantronix.com). Most of these files are binary data, so the binary option must be used to transfer the files. All released files are in the pub directory. Always download the README file in the pub directory before downloading anything else; it contains a list of available software files.

To log into the FTP server, enter a username of anonymous and enter your full email address as the password. The following text will be displayed:

**Figure D-1. Sample FTP Login** 

```
230-Welcome to the Lantronix FTP Server. 
230- 
230-IMPORTANT: Please get the README file before 
proceeding. 
230-IMPORTANT: Set BINARY mode before 
transferring executables. 
220- 
230-Direct questions to support@lantronix.com or 
800-422-7044 (US) 
230- 
230 Guest login ok, access restrictions apply. 
Remote system type is [your type will be 
displayed here]. 
ftp>
```
# <span id="page-56-0"></span>**Reloading Software**

The ETS stores software in Flash ROM to control the initialization process, operation, and command processing. The contents of Flash ROM can be updated by downloading a new version of the operational software via NetWare, TCP/IP, or MOP. Regardless of which protocol is used to update Flash ROM, the following points are important:

- The Flash ROM software file name, **ETS\*.SYS**, should not be changed.
- The download file should be world-readable on the host.
- There is a sixteen character length limit for the path name.
- ◆ There is a twelve character limit for the filename.
- Define commands must be used because Set configurations are cleared when the ETS boots. Use the List Server Boot command to check settings before rebooting.

*Note: It is important to check ETS settings before using the Initialize Reload command to ensure that you are reloading the correct software file*.

## <span id="page-56-1"></span>**Reloading Sequence**

If DHCP, BOOTP, or RARP is enabled on the ETS, the ETS will request assistance from a DHCP, BOOTP, or RARP server before starting the download attempts. The ETS will then try TFTP, NetWare, and MOP booting (in that order) provided that it has enough information to try each download method.

Downloading and rewriting the Flash ROM will take approximately two minutes from the time the **Initialize** command is issued. If the download file cannot be found or accessed, the ETS can be rebooted with the code still in Flash ROM. The OK/ACT LED will blink quickly while the ETS is booting (and reloading code) and then slowly when it returns to normal operation.

*Note: If you experience problems reloading Flash ROM, refer to Troubleshooting Flash ROM Updates on page 59.* 

## <span id="page-56-2"></span>**TCP/IP**

Before the ETS downloads the new software, it will send DHCP, BOOTP, and/or RARP queries (all are enabled by default). Next, the ETS will attempt to download the ETS\*.SYS file using TFTP (Trivial File Transfer Protocol).

*Note: EZWebCon can also be used to reload software*.

If a host provides DHCP, BOOTP, or RARP support, it can be used to set the ETS IP address (all methods) and loadhost information (BOOTP and RARP only).

Some BOOTP and TFTP implementations require a specific directory for the ETS\*.SYS file. See your host's documentation for instructions.

To manually configure the ETS IP parameters for software reload, use the following commands.

**Figure D-2. Configuring TCP/IP Reload** 

```
Local> SET PRIVILEGED 
Password> SYSTEM (not echoed) 
Local>> DEFINE SERVER IPADDRESS nnn.nnn.nnn.nnn
Local>> DEFINE SERVER SOFTWARE 
"/tftpboot/ETS*.SYS" 
Local>> DEFINE SERVER LOADHOST nnn.nnn.nnn.nnn 
Local>> LIST SERVER BOOT 
Local>> INITIALIZE RELOAD
```
*Note: For instructions on how to log into the ETS to enter these commands, see the Getting Started chapter*.

The path and filename are case-sensitive and must be enclosed in quotation marks. When attempting to boot across an IP router, you must configure the router to proxy-ARP for the ETS, or use the bootgateway feature. For more information, see **Set/Define Bootgateway** in the Commands chapter of the Device Server Reference Manual located on the CD-ROM.

## <span id="page-57-0"></span>**NetWare**

The ETS\*.SYS file should be placed in the login directory on the NetWare file server. The ETS cannot actually log into the file server (since it knows no username/password); it can only access files in the login directory itself. On the ETS, specify the file server name, filename, and path.

**Figure D-3. Configuring NetWare Reload** 

```
Local> SET PRIVILEGED 
Password> SYSTEM (not echoed) 
Local>> DEFINE SERVER NETWARE LOADHOST 
fileserver 
Local>> DEFINE SERVER SOFTWARE 
SYS:\LOGIN\ETS*.SYS 
Local>> INITIALIZE RELOAD
```
## <span id="page-57-1"></span>**MOP**

The ETS\*.SYS filename is the only parameter that the ETS needs to reload via MOP. Make sure the service characteristic is enabled on the host's Ethernet circuit, copy the ETS\*.SYS file to the MOM\$LOAD directory, and reload the ETS using the Initialize Reload command. Be sure to use binary mode for the file transfer.

# <span id="page-58-0"></span>**Troubleshooting Flash ROM Updates**

Many of the problems that occur when updating the Flash ROM can be solved by completing the following steps:

| <b>Area to Check</b> | <b>Explanation</b>                                                                                                    |
|----------------------|----------------------------------------------------------------------------------------------------|
| <b>NetWare</b>       | Ensure the file is in the login directory. Since the ETS<br>cannot actually log into the file server, it has very<br>limited access to the server directories. |
| TFTP                 | Check the file and directory permissions.                                                                                                    |
|                      | Ensure the loadhost name and address are specified<br>correctly and that their case matches that of the<br>filenames on the host system.                       |
|                      | Ensure the file and pathnames are enclosed in quotes<br>to preserve case.                                                                                      |
|                      | Ensure that TFTP is enabled on the host; several<br>major UNIX vendors ship their systems with TFTP<br>disabled by default.                                    |
| <b>MOP</b>           | The Ethernet circuit must have the service<br>characteristic enabled.                                                                                          |
|                      | Ensure that the MOM\$LOAD search path includes the<br>directory containing the ETS*.SYS file.                                                                  |

**Table D-2. Flash ROM Troubleshooting** 

# <span id="page-59-0"></span>*E: Specifications*

# <span id="page-59-1"></span>**Power Information**

<span id="page-59-2"></span>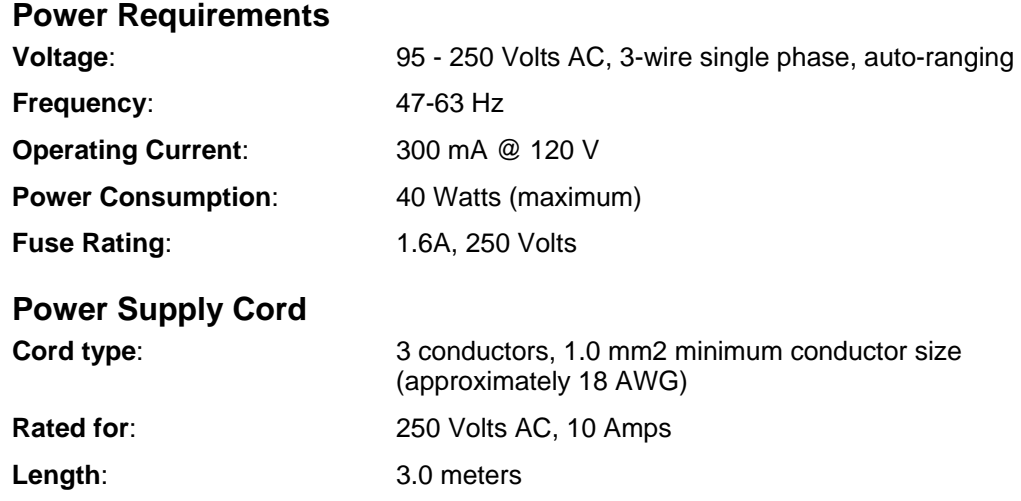

# <span id="page-59-4"></span><span id="page-59-3"></span>**Environmental Limitations**

#### **Temperature**

<span id="page-59-5"></span>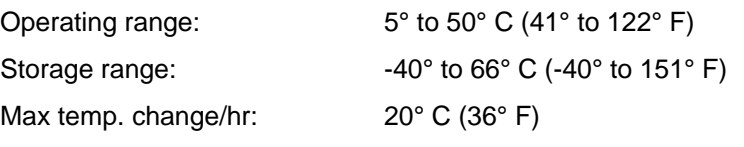

Rapid temperature changes may affect operation. Therefore, do not operate the ETS near heating or cooling devices, large windows, or doors that open to the outdoors.

## <span id="page-59-6"></span>**Altitude**

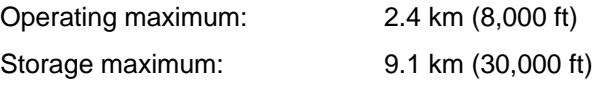

If operating the ETS above 2.4 km (8000 ft.), decrease the operating temperature rating by 1° F for each 1000 ft.

## <span id="page-59-7"></span>**Relative Humidity**

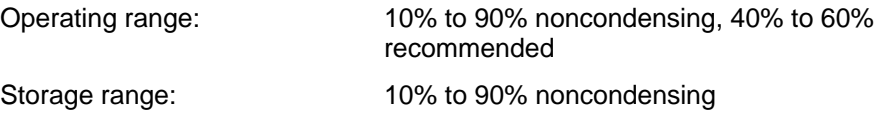

# <span id="page-60-0"></span>*F: Frequently-Used Commands*

This appendix lists some of the most frequently-used commands of the Multiport Device Server command set. More information about the command set, including additional options, can be found in the Device Server Reference Manual located on the CD-ROM and available for download from [http://lantronix.com/support/download/index.html.](http://lantronix.com/support/download/index.html)

# <span id="page-60-1"></span>**Conventions**

Please note the following before continuing:

- Commands are divided into Server (general), Port, and Protocol sections. Within each section, commands are listed alphabetically.
- ◆ Commands may require privileged user status. Enter Set Privileged, then enter the privileged password when prompted.
- When you enter a Define (or Purge) command, you must reboot the ETS for the command to take effect. Alternately, you can issue several Set commands and then a Save command to make the Set commands take effect without rebooting.
- ◆ When the abbreviated syntax "{EN/DIS}" is shown, you must choose either Enabled or Disabled to complete the command.
- When 2 is shown as the port number, enter a single port number, a list of port numbers separated by commas, a range of port numbers separated by dashes, or the word all.

# <span id="page-60-2"></span>**Server Commands**

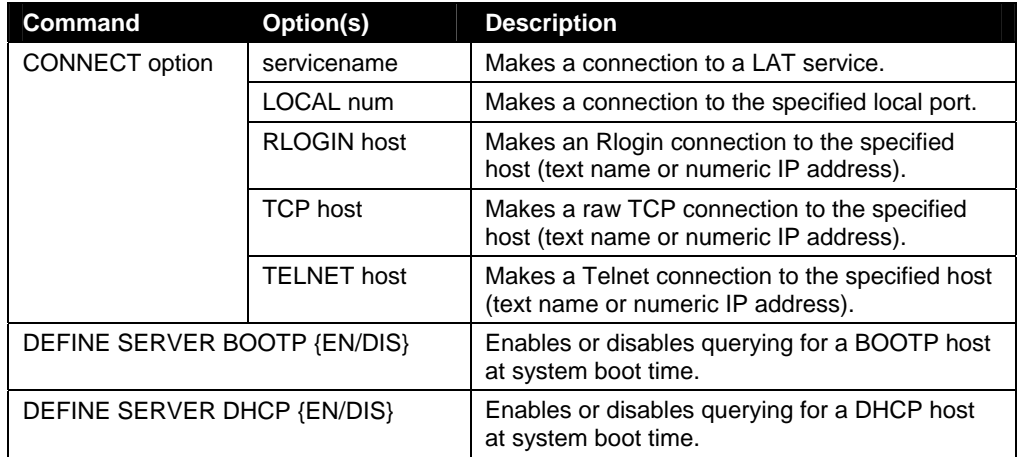

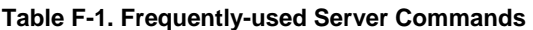

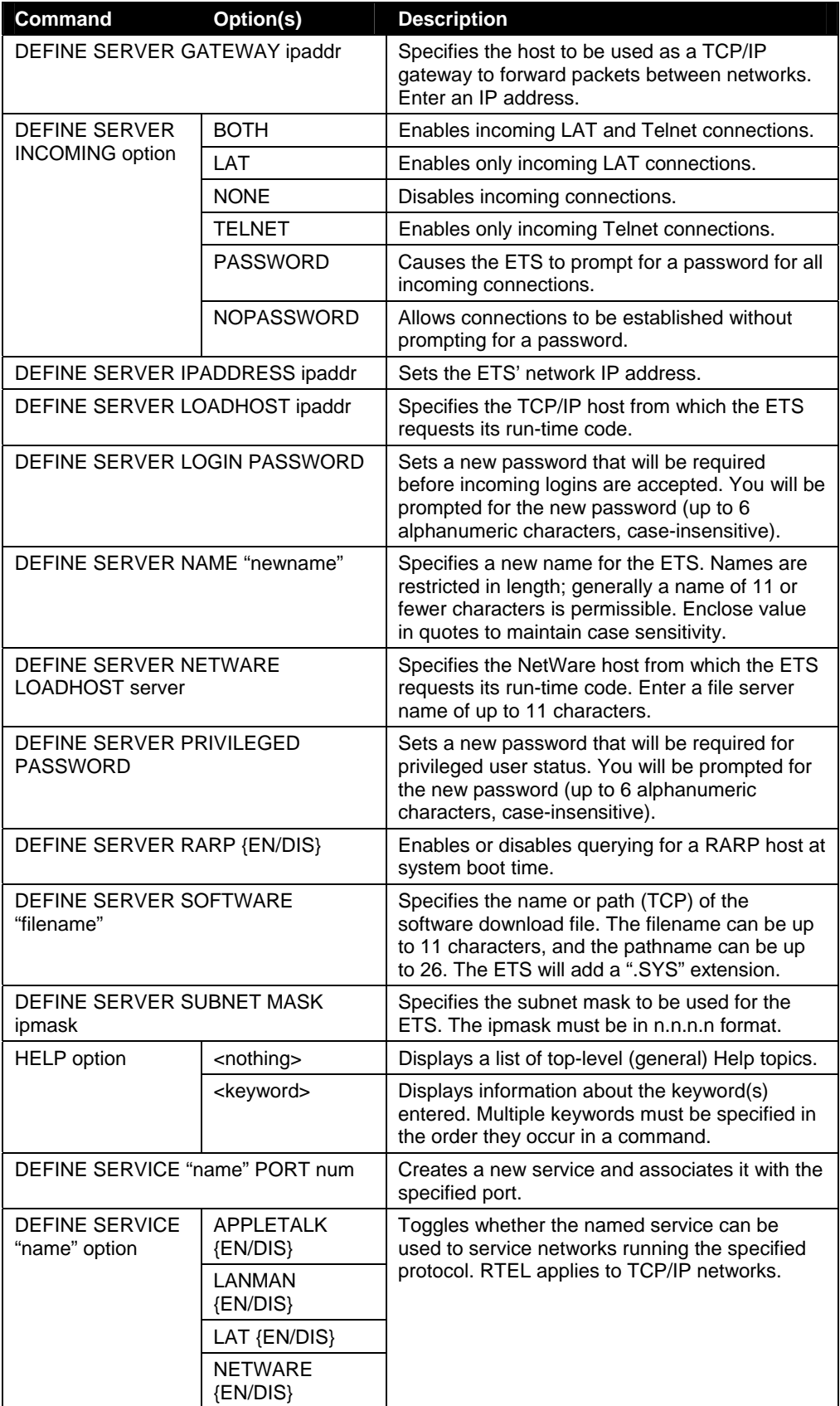

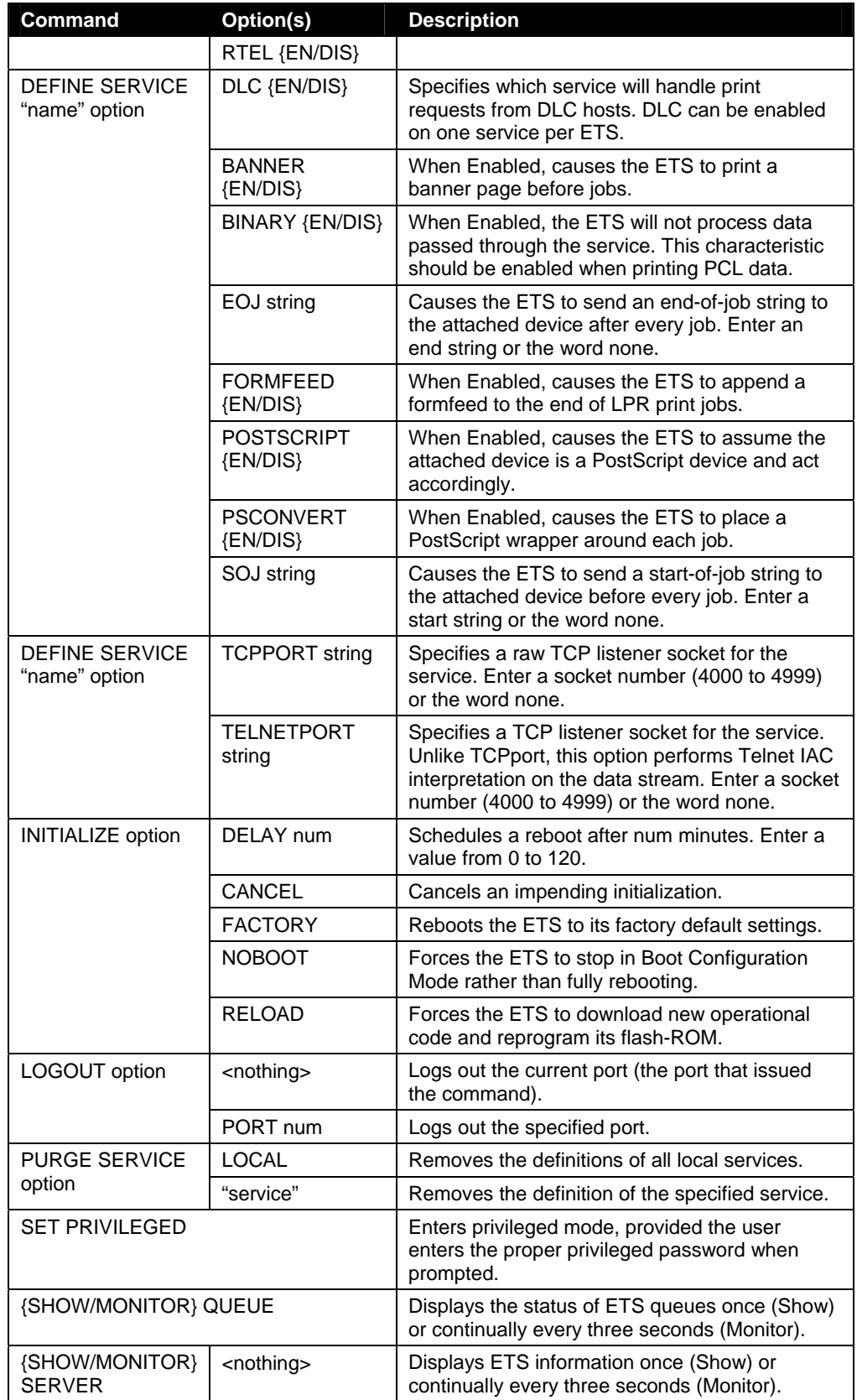

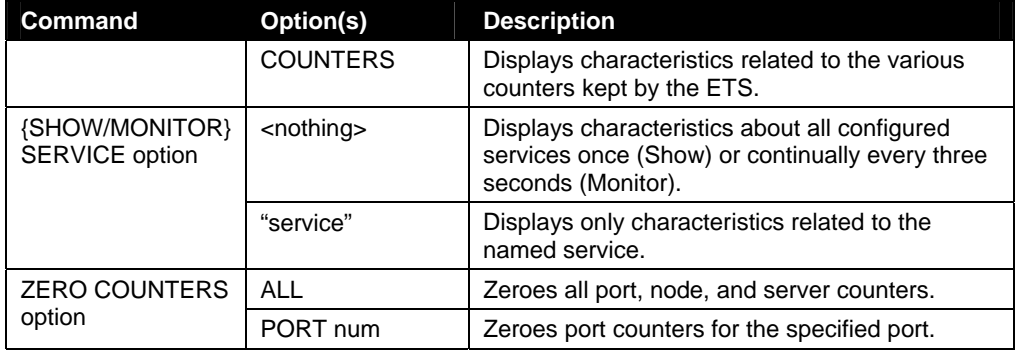

# <span id="page-63-0"></span>**Port Commands**

In the following commands, "2" can be a single port number, a list of port numbers separated by commas, a range of port numbers separated by dashes, or the word all.

| Command                               | Option(s)      | <b>Description</b>                                                                                           |
|---------------------------------------|----------------|----------------------------------------------------------------------------------------------------|
| DEFINE PORT 2<br><b>ACCESS option</b> | <b>DYNAMIC</b> | The port can initiate and receive connection<br>requests.                                                    |
|                                       | LOCAL          | The port can initiate connection requests, and<br>local logins are permitted.                                |
|                                       | <b>NONE</b>    | The port is unusable.                                                                                        |
|                                       | <b>REMOTE</b>  | The port can receive host-initiated connection<br>requests.                                                  |
| DEFINE PORT 2 CHARACTER size          |                | Toggles the port between 7-bit and 8-bit<br>characters (the default). Enter either 7 or 8.                   |
| DEFINE PORT 2 DSRLOGOUT<br>{EN/DIS}   |                | When Enabled, the port will be logged out<br>automatically whenever DSR is de-asserted.                      |
| DEFINE PORT 2 DTRWAIT {EN/DIS}        |                | When Enabled, the ETS will not assert DTR on<br>the port when it is idle (no user logins or<br>connections). |
| DEFINE PORT 2                         | <b>CTS</b>     | Specifies CTS/RTS (hardware) flow control.                                                                   |
| FLOW option                           | {EN/DIS}       | Activates or deactivates the currently-configured<br>flow-control method.                                    |
|                                       | <b>NONE</b>    | Removes the current flow control settings.                                                                   |
|                                       | <b>XON</b>     | Specifies XON/XOFF (software) flow control.                                                                  |
| DEFINE PORT 2 NAME "newname"          |                | Enter a name of up to 16 alphanumeric<br>characters for the specified port.                                  |
| DEFINE PORT 2<br>PARITY option        | parity         | Enter even, odd, mark, or space. Specifying<br>mark or space will change the character size to<br>7 bits.    |
|                                       | <b>NONE</b>    | Specifies that no parity will be used (the<br>default).                                                      |
| DEFINE PORT 2 SPEED baudnum           |                | Sets the port's baud rate. Acceptable baudnum<br>values range from 300 to 230000 baud.                       |

**Table F-2. Frequently-used Port Commands** 

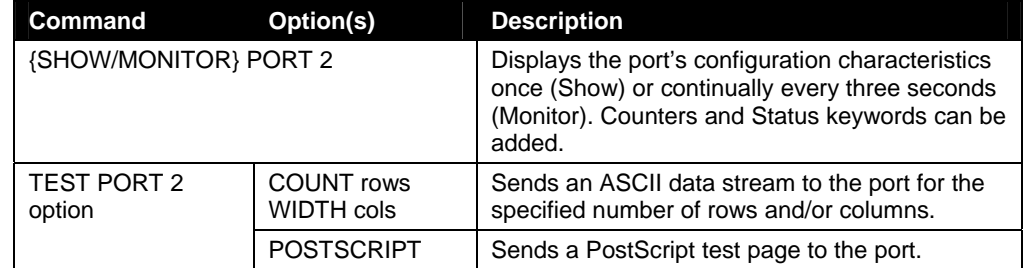

# <span id="page-64-0"></span>**Protocol Commands**

In the following table, PROTO is an abbreviation for the optional keyword PROTOCOL.

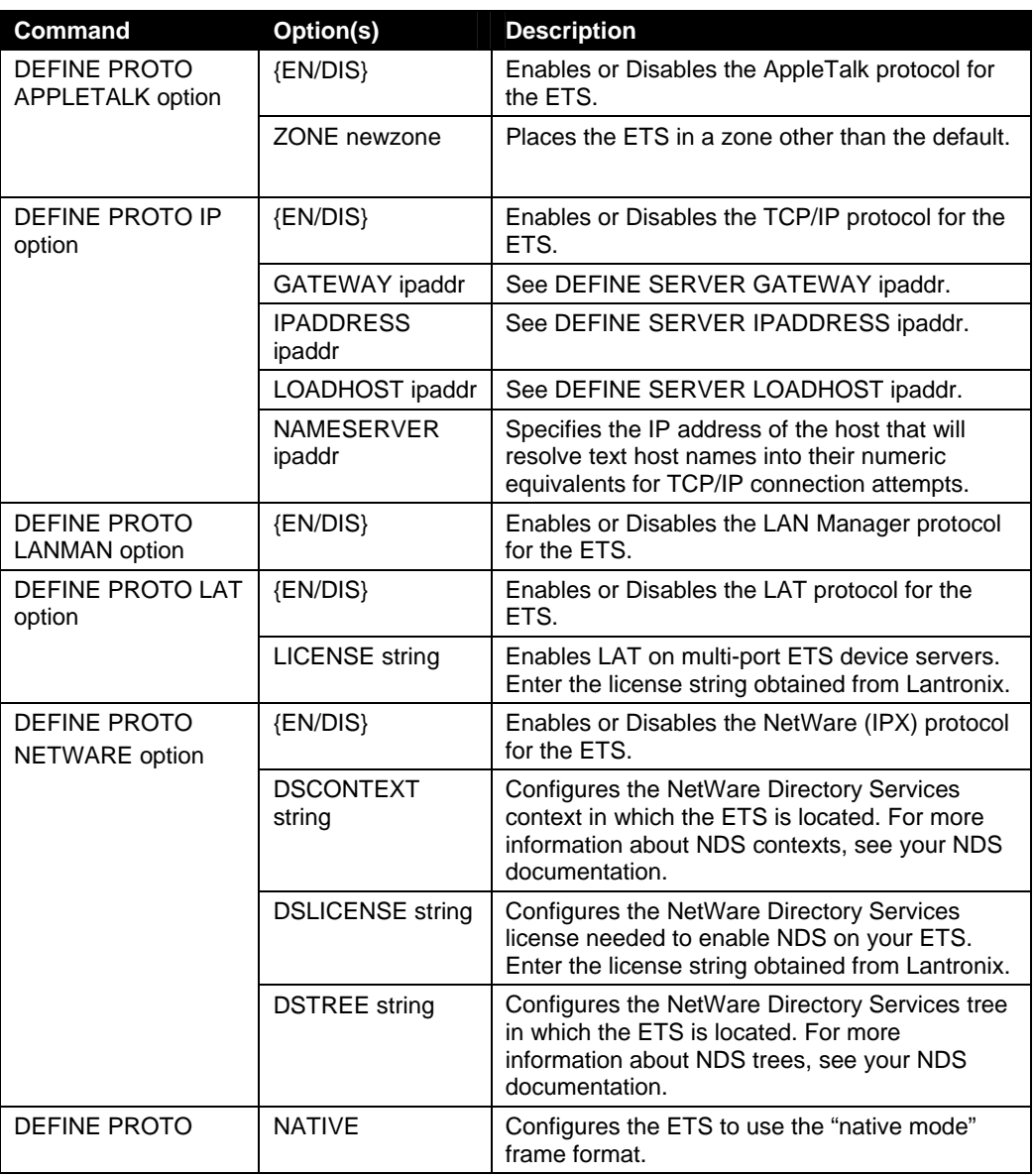

## **Table F-3. Frequently-used Protocol Commands**

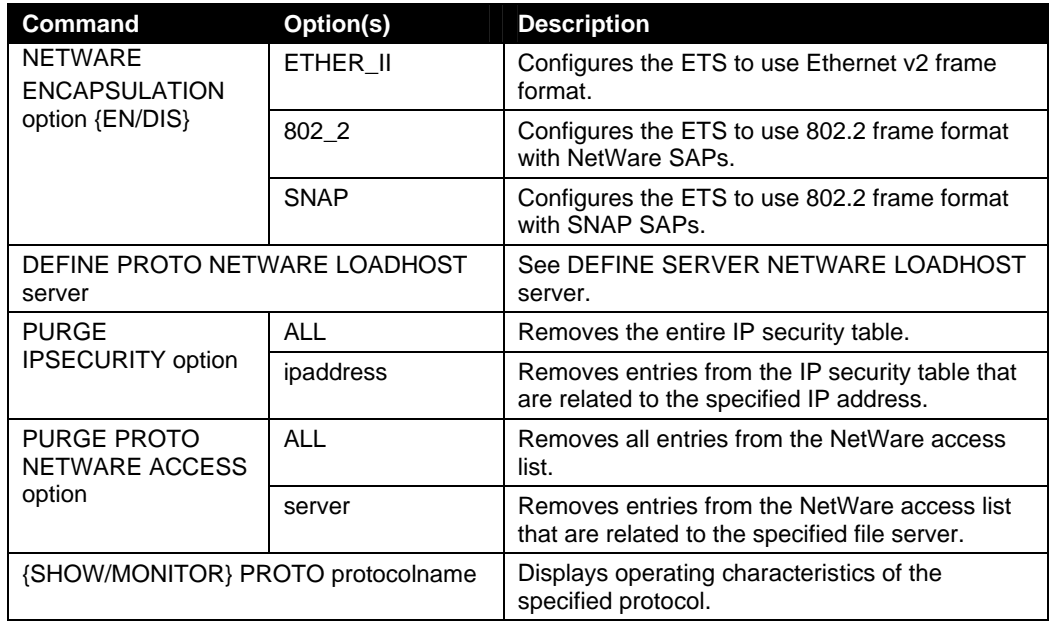

# *G: Compliance and Warranty Information*

# <span id="page-66-1"></span><span id="page-66-0"></span>**Declaration of Conformity**

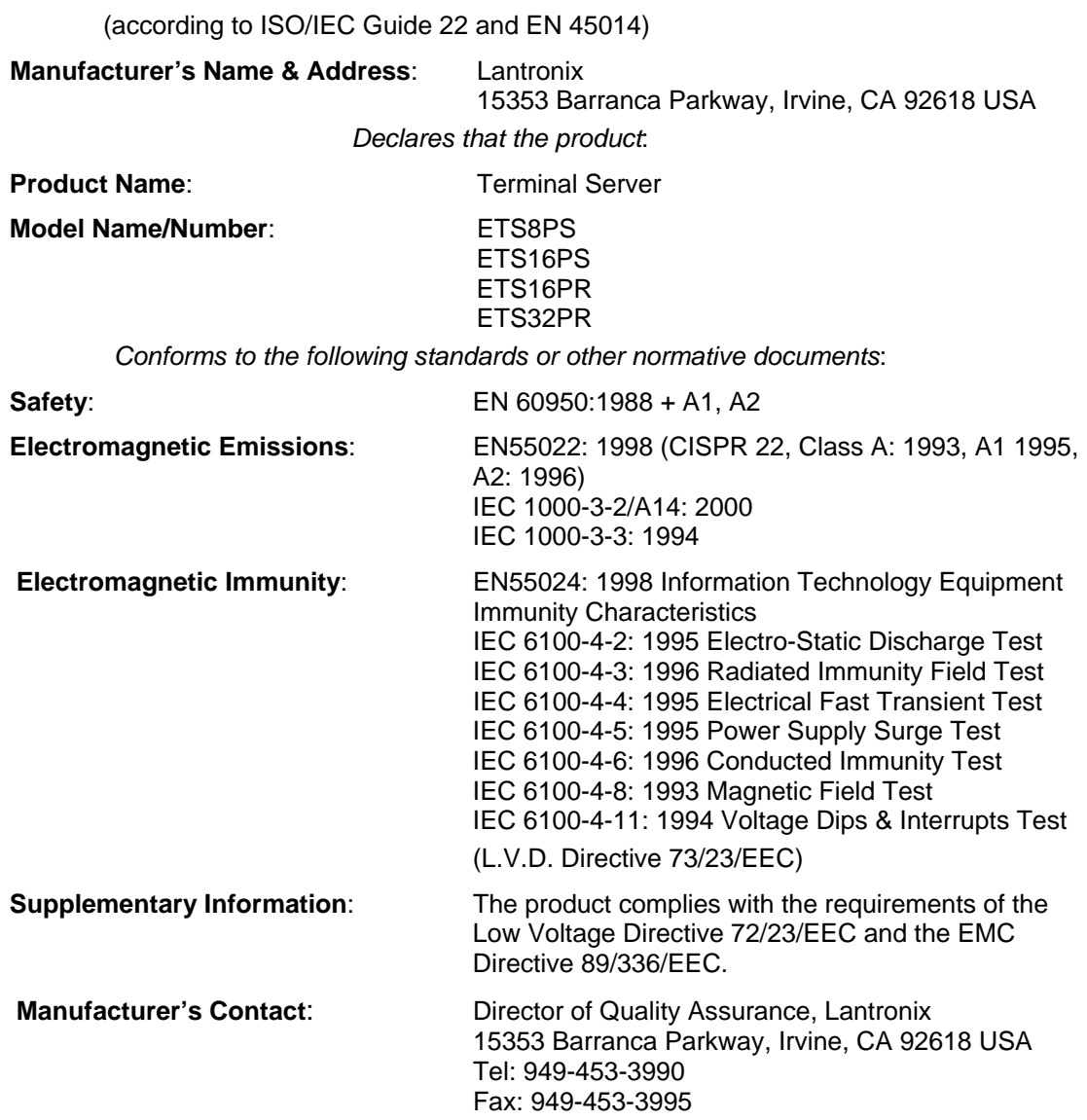

# <span id="page-67-0"></span>**Warranty**

Lantronix warrants each Lantronix product to be free from defects in material and workmanship for a period of ONE YEAR. During this period, if a customer is unable to resolve a product problem with Lantronix Technical Support, a Return Material Authorization (RMA) will be issued. Following receipt of a RMA number, the customer shall return the product to Lantronix, freight prepaid. Upon verification of warranty, Lantronix will -- at its option -- repair or replace the product and return it to the customer freight prepaid. If the product is not under warranty, the customer may have Lantronix repair the unit on a fee basis or return it. No services are handled at the customer's site under this warranty. This warranty is voided if the customer uses the product in an unauthorized or improper way, or in an environment for which it was not designed.

Lantronix warrants the media containing its software product to be free from defects and warrants that the software will operate substantially according to Lantronix specifications for a period of 60 DAYS after the date of shipment. The customer will ship defective media to Lantronix. Lantronix will ship the replacement media to the customer.

In no event will Lantronix be responsible to the user in contract, in tort (including negligence), strict liability or otherwise for any special, indirect, incidental or consequential damage or loss of equipment, plant or power system, cost of capital, loss of profits or revenues, cost of replacement power, additional expenses in the use of existing software, hardware, equipment or facilities, or claims against the user by its employees or customers resulting from the use of the information, recommendations, descriptions and safety notations supplied by Lantronix. Lantronix liability is limited (at its election) to:

- Refund of buyer's purchase price for such affected products (without interest).
- Repair or replacement of such products, provided that the buyer follows the above procedures.

There are no understandings, agreements, representations or warranties, expressed or implied, including warranties of merchantability or fitness for a particular purpose, other than those specifically set out above or by any existing contract between the parties. Any such contract states the entire obligation of Lantronix. The contents of this document shall not become part of or modify any prior or existing agreement, commitment or relationship.

For details on the Lantronix warranty replacement policy, go to our web site at <http://www.lantronix.com/support/warranty/index.html>